Guía del usuario

© Copyright 2014 Hewlett-Packard Development Company, L.P.

La información contenida en el presente documento está sujeta a cambios sin previo aviso. Las únicas garantías para los productos y servicios de HP están estipuladas en las declaraciones expresas de garantía que acompañan a dichos productos y servicios. La información contenida en este documento no debe interpretarse como una garantía adicional. HP no se responsabilizará por errores técnicos o de edición ni por omisiones contenidas en el presente documento.

Primera edición: septiembre de 2014

Número de referencia del documento: 784240-E51

#### Aviso del producto

Esta guía describe recursos comunes a la mayoría de los modelos. Es posible que algunos recursos no estén disponibles en su equipo.

#### Condiciones de software

Al instalar, copiar, descargar o utilizar de cualquier otro modo cualquier producto de software preinstalado en este equipo, usted acepta los términos del Contrato de licencia de usuario final (CLUF) de HP. Si no acepta estos términos de licencia, su único recurso es devolver el producto completo no utilizado (hardware y software) dentro de los 14 días posteriores a la compra para obtener un reembolso sujeto a la política de reembolsos de su vendedor.

Si necesita más información o quiere solicitar un reembolso completo del precio del equipo, comuníquese con su vendedor.

## Advertencias de seguridad

A ¡ADVERTENCIA! Para reducir la posibilidad de lesiones por calor o sobrecalentamiento del equipo, no coloque el equipo directamente sobre sus piernas ni obstruya los orificios de ventilación. Use el equipo sólo sobre una superficie plana y firme. No permita que ninguna superficie dura, como una impresora opcional adyacente, o una superficie blanda, como cojines, alfombras o ropa, bloqueen el flujo de aire. Igualmente, no permita que el adaptador de CA entre en contacto con la piel o una superficie blanda como cojines, alfombras o ropa durante el funcionamiento. El equipo y el adaptador de CA cumplen con los límites de temperatura de superficie accesible por el usuario definidos por el Estándar Internacional para la Seguridad de Tecnología de la Información (IEC 60950).

# Tabla de contenido

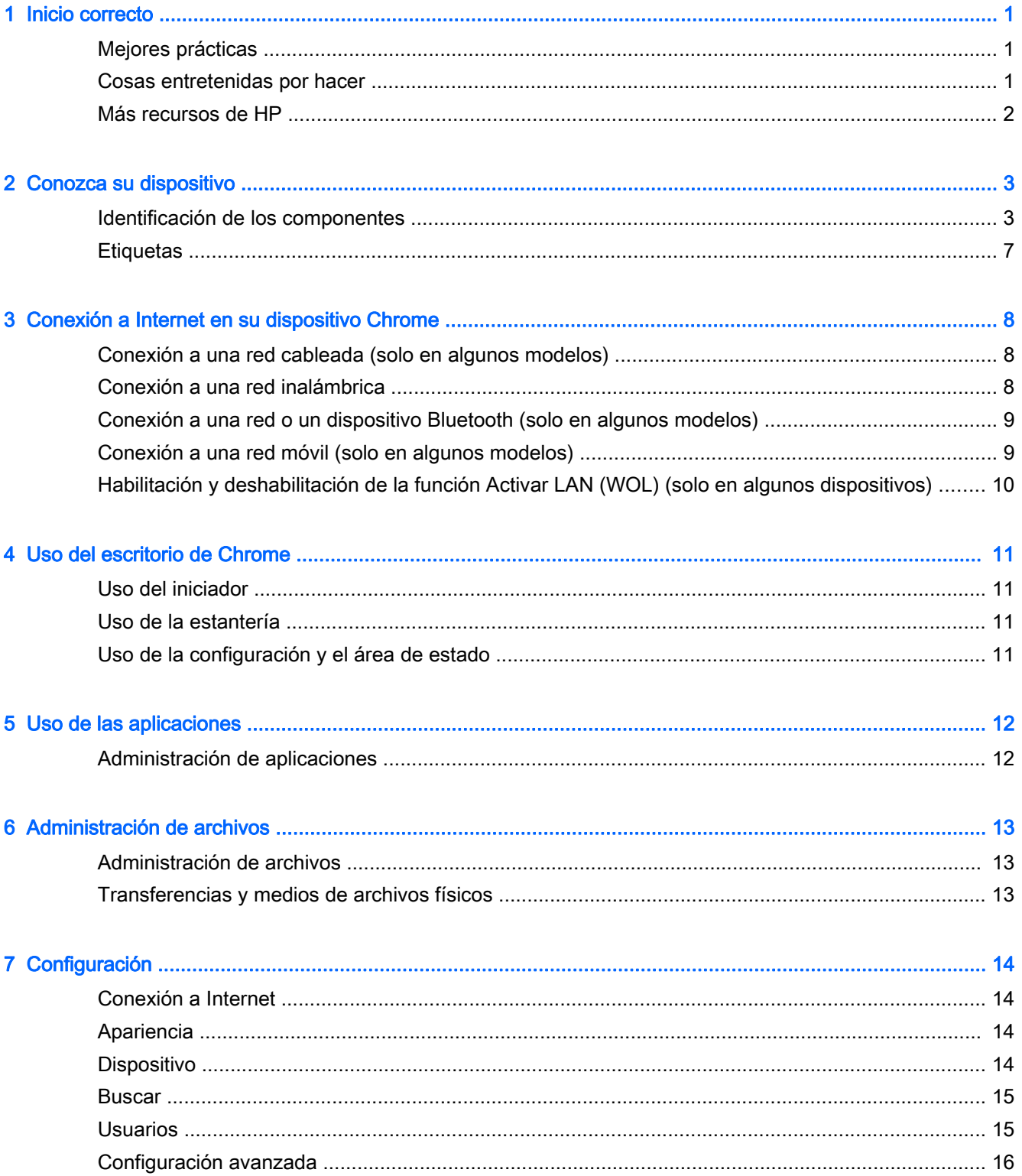

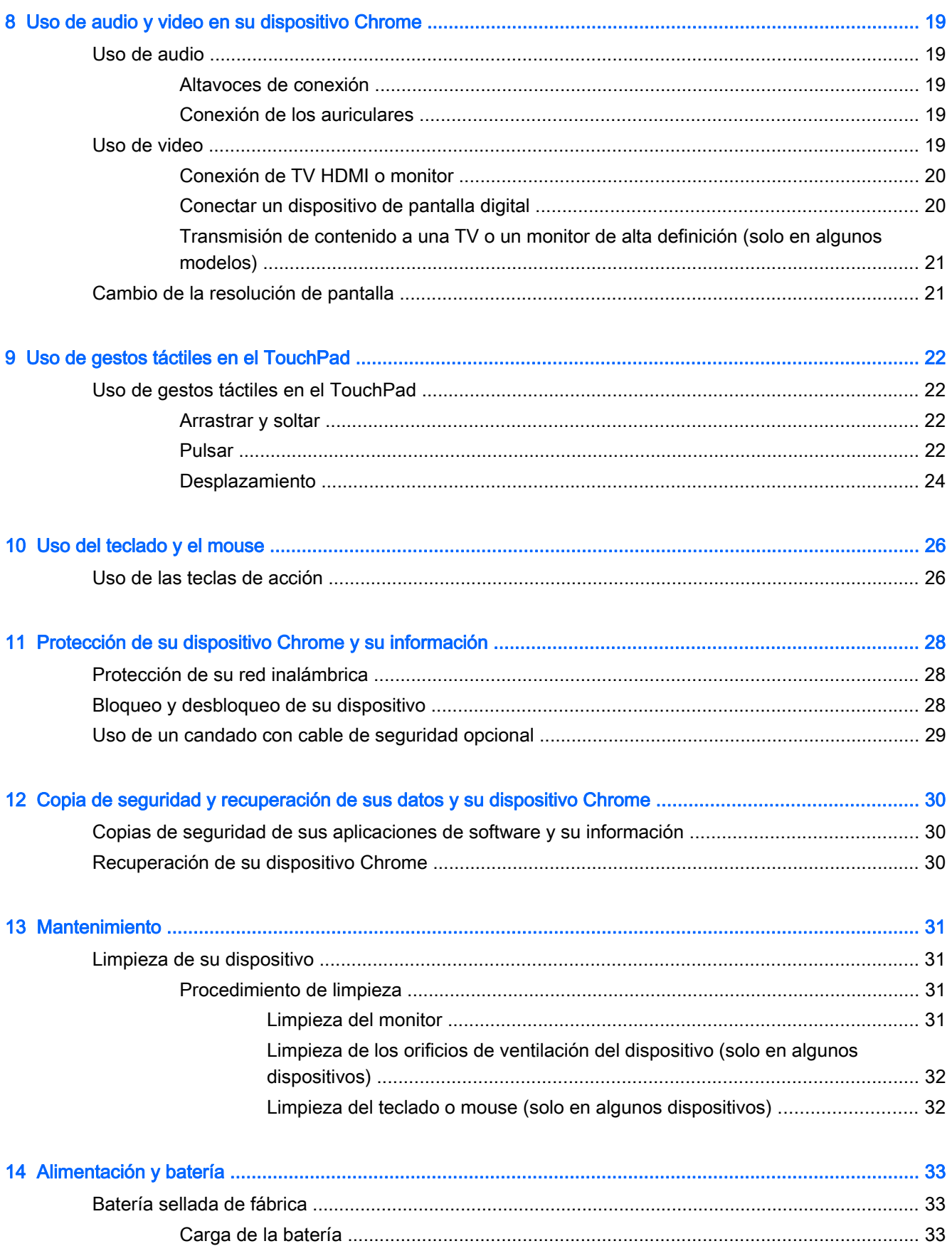

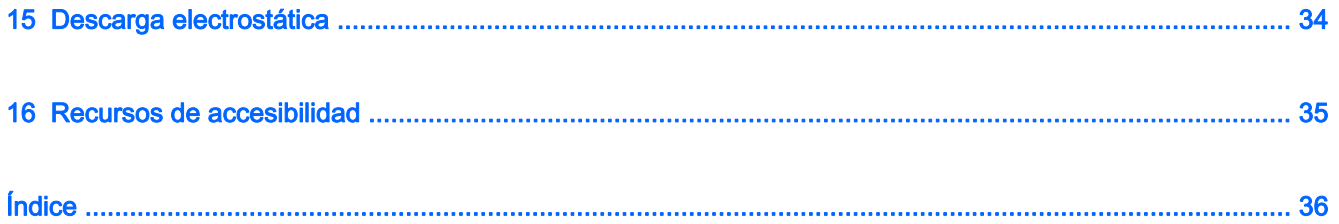

# <span id="page-8-0"></span>1 Inicio correcto

Este dispositivo Chrome es una poderosa herramienta diseñada para mejorar su trabajo y su entretenimiento. Lea este capítulo para obtener información acerca de las mejores prácticas que se deben adoptar después de la configuración, las cosas entretenidas que puede hacer con su dispositivo y dónde obtener recursos adicionales de HP.

## Mejores prácticas

Para aprovechar al máximo su inversión, después de configurar y registrar el dispositivo, recomendamos que siga los siguientes pasos:

- Si aún no lo ha hecho, conéctese a una red cableada o inalámbrica. Consulte los detalles en [Conexión a Internet en su dispositivo Chrome en la página 8.](#page-15-0)
- Familiarícese con el hardware y software del dispositivo. Para obtener más información, consulte [Uso de audio y video en su dispositivo Chrome en la página 19.](#page-26-0)
- Actualice o compre aplicaciones de seguridad y antivirus en Chrome Web Store.

## Cosas entretenidas por hacer

- ¿Sabía que puede conectar su dispositivo a una televisión? Para obtener más información, consulte [Conexión de TV HDMI o monitor en la página 20.](#page-27-0)
- ¿Sabía que también puede escuchar música o programas de radio en vivo de todo el mundo en el dispositivo? Consulte [Uso de audio en la página 19.](#page-26-0)
- ¿Sabía que puede usar Google Docs y Google Sheets para trabajar de forma móvil y que puede guardar su trabajo en la nube desde casi cualquier parte del mundo? Para obtener más información sobre el almacenamiento de archivos en la nube, consulte [Administración de](#page-20-0) [archivos en la página 13](#page-20-0).

# <span id="page-9-0"></span>Más recursos de HP

Ya ha usado las *Instrucciones de configuración* para encender el dispositivo Chrome y localizar esta guía. Para localizar detalles de productos, información de utilización y mucho más, use esta tabla.

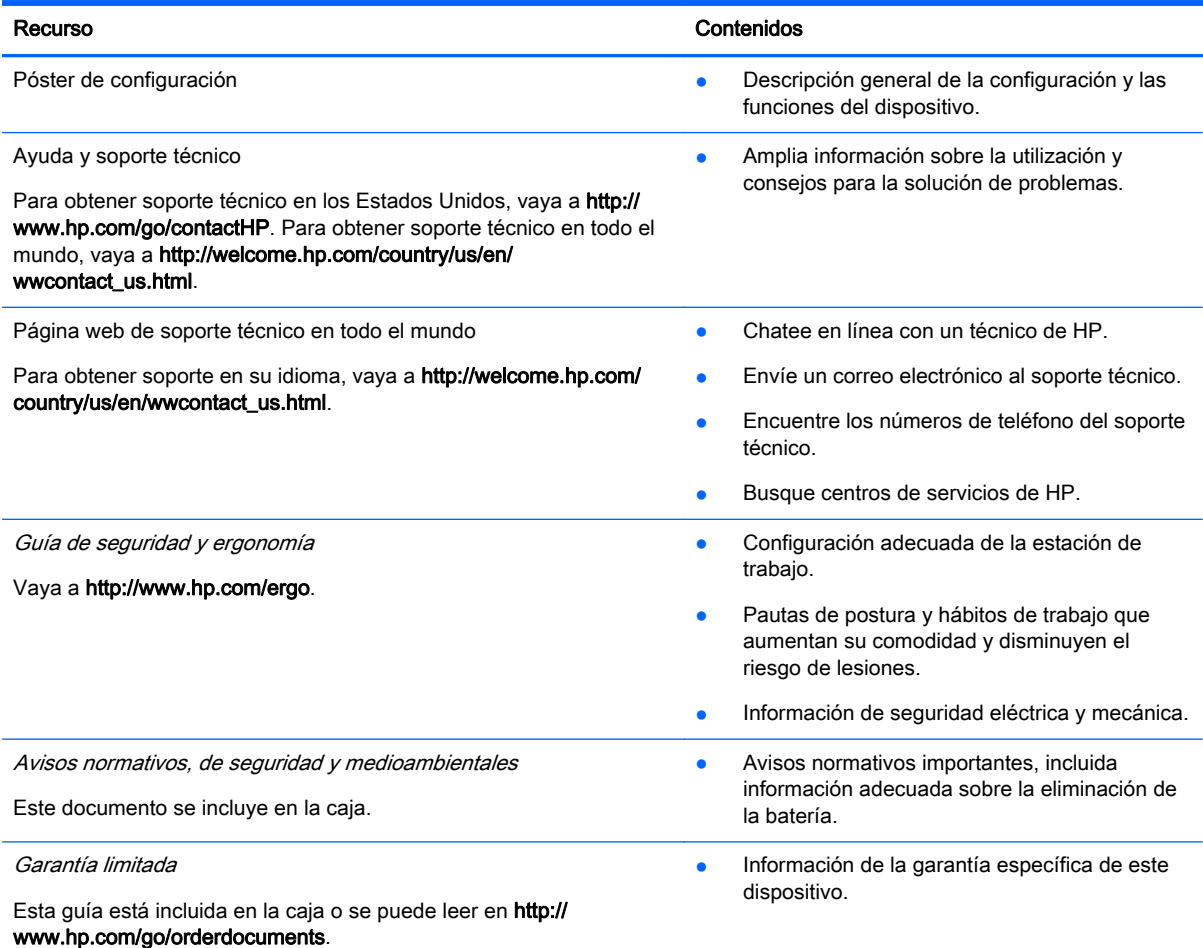

# <span id="page-10-0"></span>2 Conozca su dispositivo

# Identificación de los componentes

Su dispositivo puede admitir los siguientes componentes. Para obtener más información, consulte el Póster de configuración, que viene en la caja.

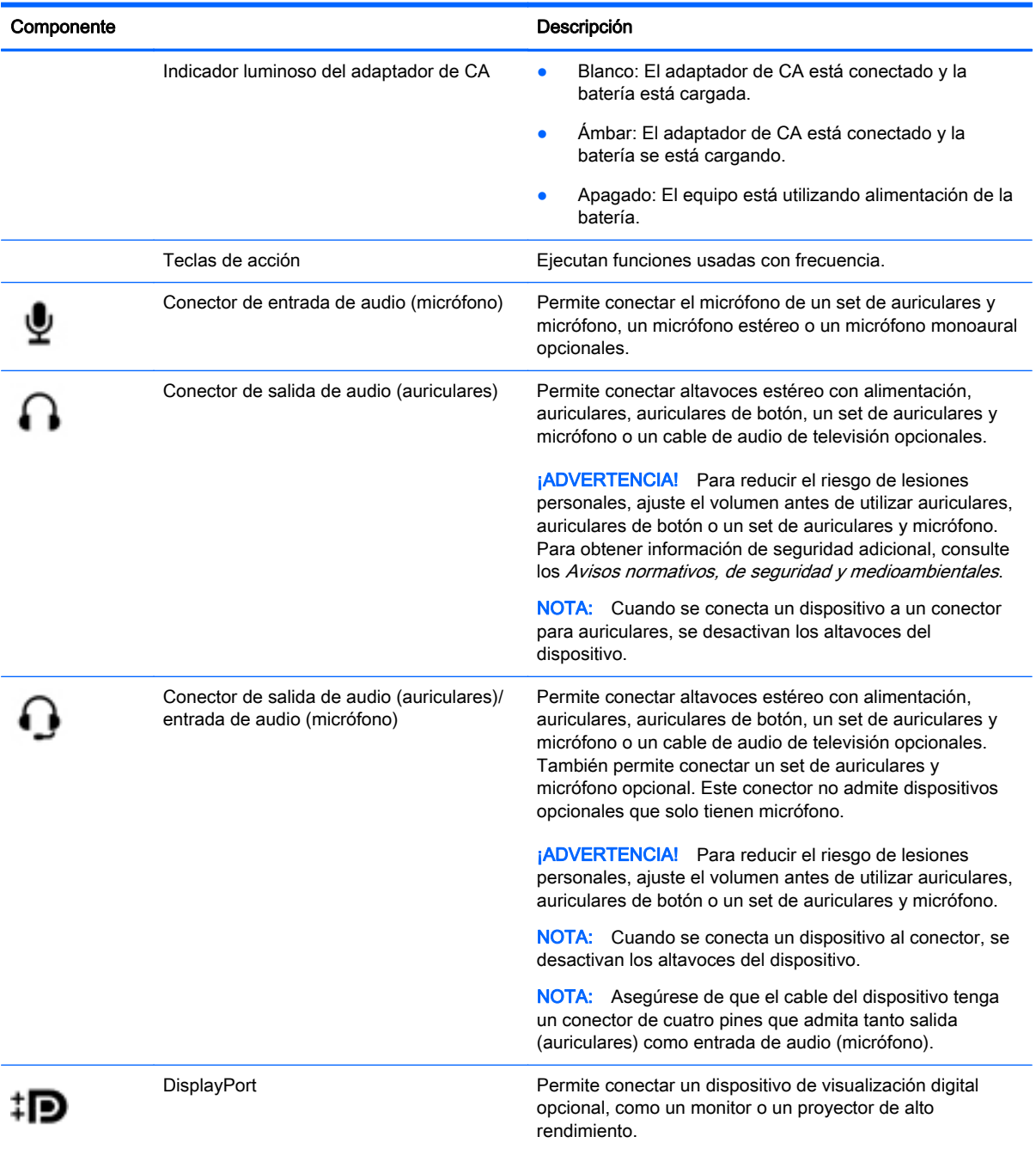

<span id="page-11-0"></span>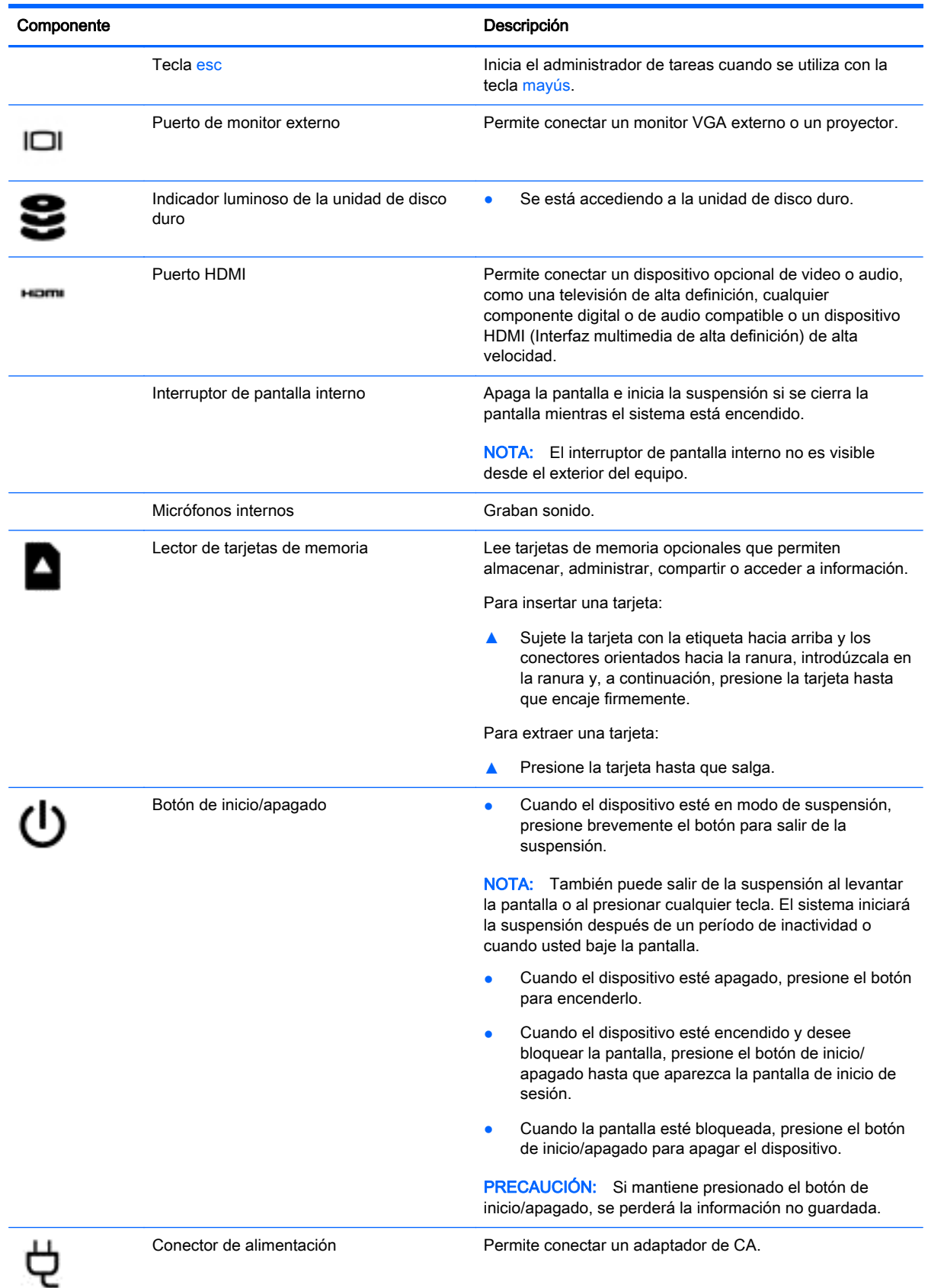

<span id="page-12-0"></span>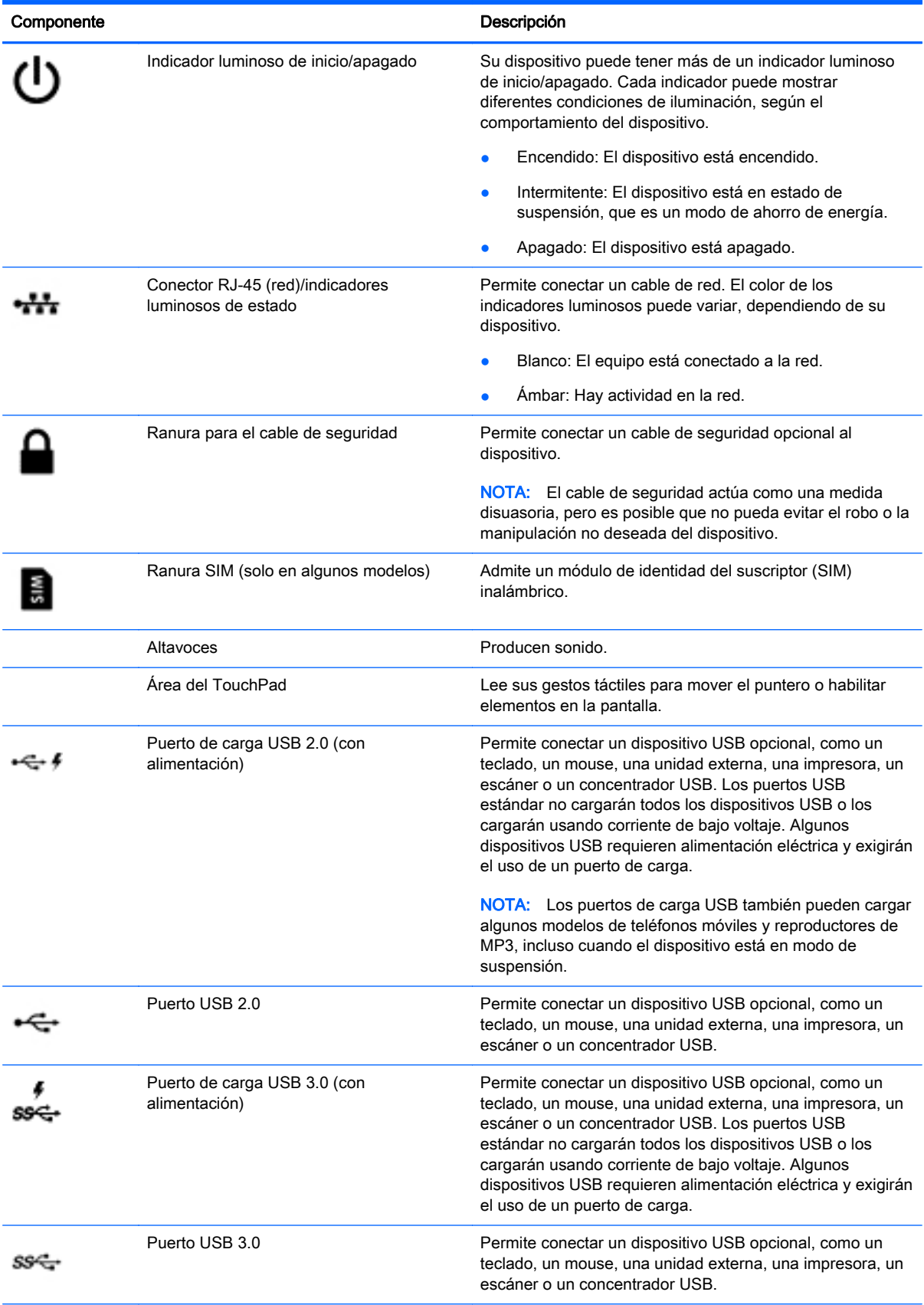

<span id="page-13-0"></span>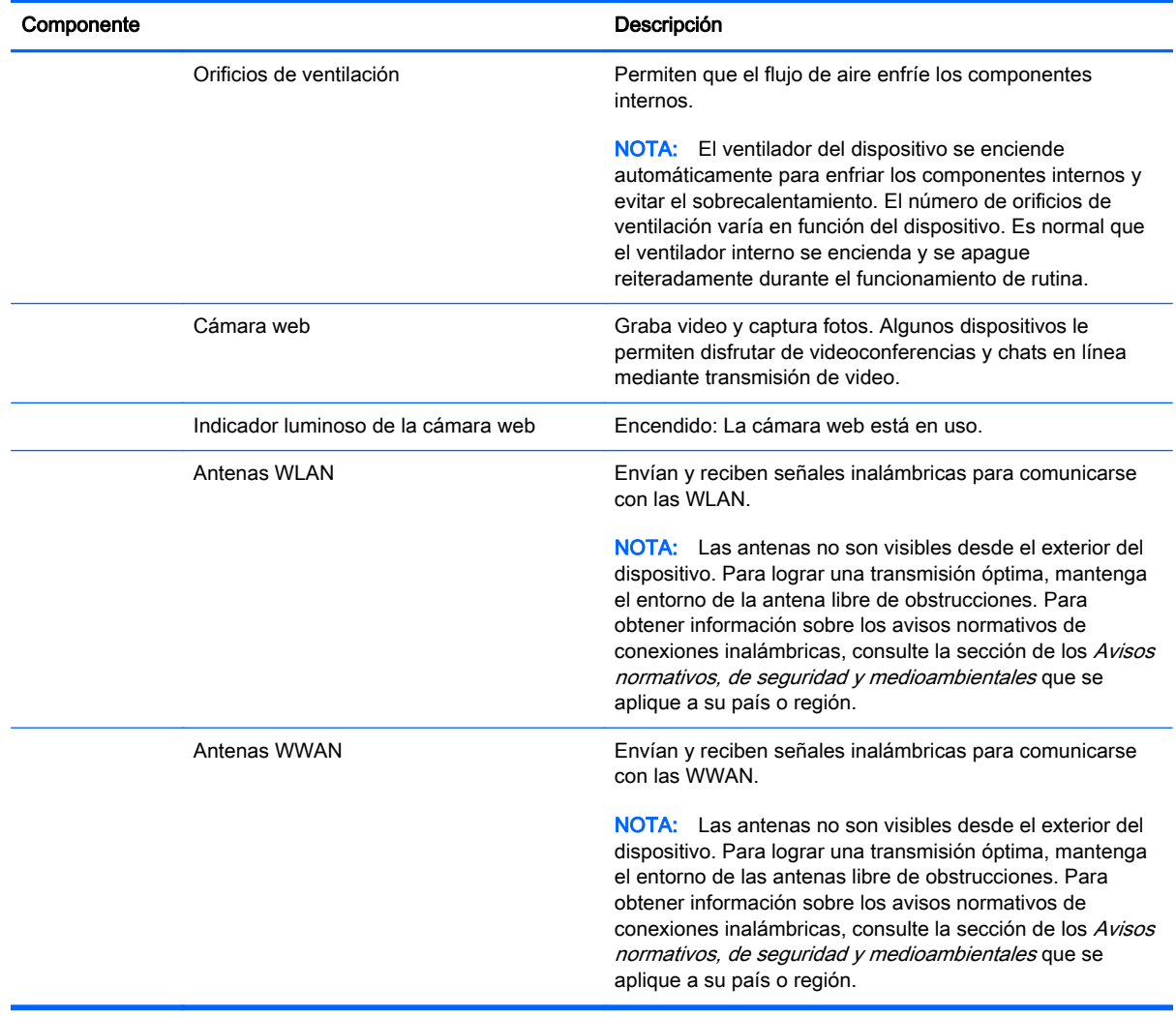

## <span id="page-14-0"></span>**Etiquetas**

Las etiquetas adheridas al dispositivo proporcionan información que podría ser necesaria para solucionar problemas del sistema o al realizar viajes al exterior con el dispositivo.

IMPORTANTE: Todas las etiquetas que se describen en esta sección se encuentran en la parte inferior del dispositivo.

Para obtener ayuda sobre cómo encontrarlas, consulte [Conozca su dispositivo en la página 3](#page-10-0).

● Etiqueta de servicio: La etiqueta adherida a la parte inferior de su dispositivo brinda información importante para identificar la unidad. Al comunicarse con el soporte técnico, probablemente se le pedirá el número de serie y es posible que le pidan el número de producto o el número de modelo. Encuentre estos números antes de ponerse en contacto con el soporte técnico.

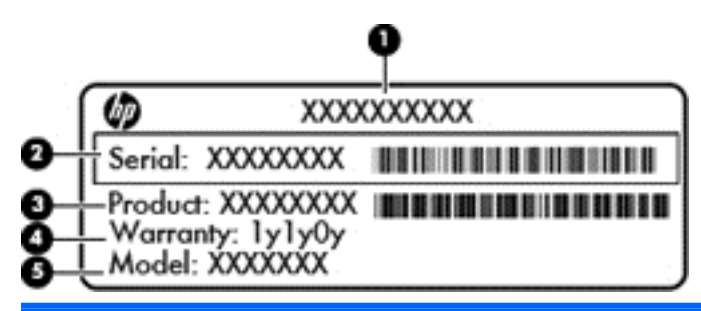

#### Componente

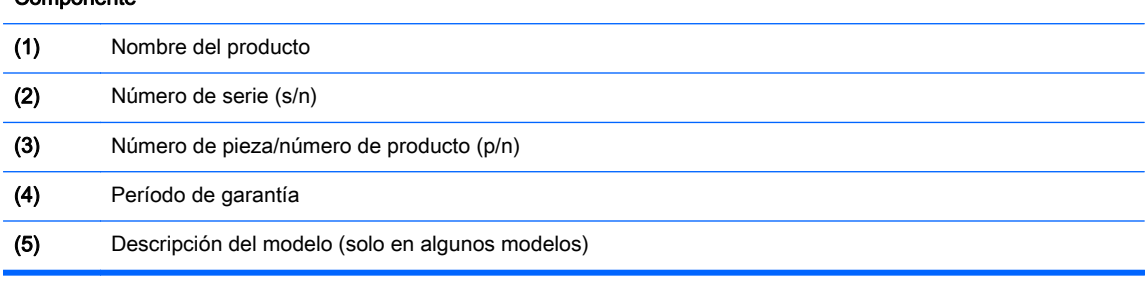

- Etiqueta(s) reglamentaria(s): Suministra(n) información reglamentaria acerca del dispositivo.
- Etiqueta(s) de certificación inalámbrica: Proporciona(n) información sobre dispositivos inalámbricos opcionales y las marcas de aprobación de algunos países o regiones en los cuales se ha aprobado el uso de los dispositivos.

# <span id="page-15-0"></span>3 Conexión a Internet en su dispositivo Chrome

La conexión a Internet es rápida y fácil en su dispositivo Chrome. Siga las instrucciones que aparecen en las secciones siguientes para conectarse a una red de área local (LAN) cableada o conectarse de forma inalámbrica mediante las antenas WLAN de su dispositivo o mediante Bluetooth (solo en algunos modelos). Para obtener más información sobre la ubicación de sus antenas y de la Guía de consulta rápida, consulte el *Póster de configuración* que viene con su dispositivo.

NOTA: Los iconos del escritorio de Chrome y la apariencia de la pantalla pueden variar.

## Conexión a una red cableada (solo en algunos modelos)

Utilice una conexión LAN si desea conectar el dispositivo directamente a un enrutador en su hogar (en lugar de trabajar de manera inalámbrica) o si desea conectarse a un red existente en su oficina.

La conexión a una LAN requiere un cable RJ-45 (red) de 8 pines o un cable Micro-SD opcional con un adaptador de red conectado.

Para conectarse a una red cableada:

- 1. Conecte el cable de red al conector de red (1) del dispositivo.
- 2. Conecte el otro extremo del cable de red a un conector de red de pared (2) o enrutador.
	- **EX NOTA:** Si el cable de red incluye un circuito de supresión de ruido (3), que impide las interferencias de la recepción de señales de televisión y radio, oriente el extremo del circuito del cable hacia el dispositivo.

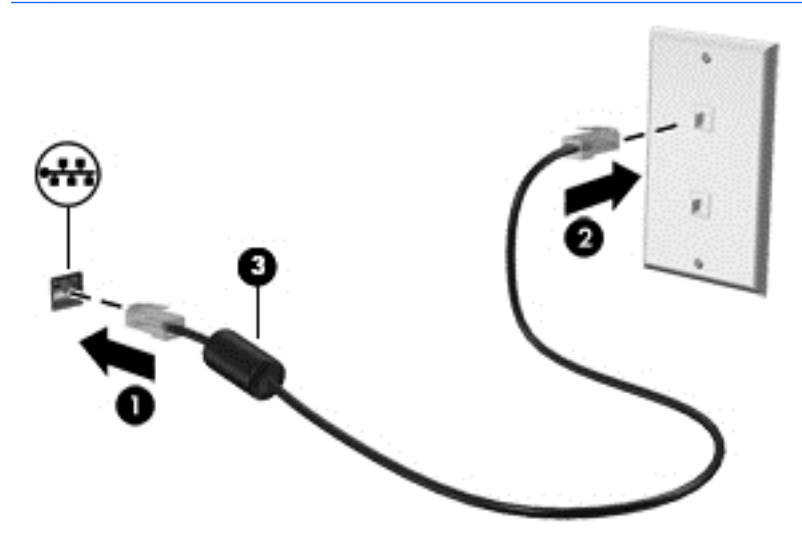

## Conexión a una red inalámbrica

Para conectarse a una red inalámbrica, siga estos pasos.

<span id="page-16-0"></span>1. En el escritorio de Chrome, haga clic en el menú Chrome y luego seleccione Redes

inalámbricas disponibles, o seleccione el icono de conexiones inalámbricas  $\epsilon$  en el área de estado, en el lado derecho inferior de la pantalla.

- 2. Seleccione la red inalámbrica a la que desea acceder y haga clic en Conectar.
- 3. Proporcione las contraseñas y claves de encriptación cuando se lo soliciten. En el icono de conexión segura  $\sum_{\alpha}$  indica una red protegida con una contraseña o una clave de encriptación. Póngase en contacto con su administrador de red para obtener más información, si es necesario.

## Conexión a una red o un dispositivo Bluetooth (solo en algunos modelos)

Para emparejar su dispositivo con un producto compatible con Bluetooth, como un set de auriculares y micrófono, un teclado o un mouse, siga estos pasos.

1. Haga clic en el área de estado de la esquina inferior derecha del escritorio para mostrar el menú

de estado. Si aparece **Buetooth habilitado**, Bluetooth está conectado. Si aparece

Bluetooth deshabilitado en el menú, Bluetooth está desconectado.

- 2. Si Bluetooth está deshabilitado, puede seleccionar Bluetooth deshabilitado > Habilitar Bluetooth en el menú. Su dispositivo Chrome busca los dispositivos Bluetooth disponibles.
- 3. Seleccione el dispositivo que desea agregar y haga clic en Conectar.
- 4. Siga las instrucciones que aparecen en pantalla para conectar su dispositivo Bluetooth. Algunos dispositivos crean un PIN que se necesita para completar el proceso.

## Conexión a una red móvil (solo en algunos modelos)

Para que pueda conectarse a una red controlada por un proveedor móvil (por ejemplo, un plan de servicio de datos de un proveedor de celular), debe haber un módulo SIM instalado en su dispositivo Chrome y es necesario que active su cuenta de red móvil con su proveedor.

Si un módulo SIM no viene preinstalado, puede comprarlo por separado. Para insertar el módulo SIM, consulte la documentación del fabricante de su módulo. Una vez instalado el módulo, siga los estos pasos para conectarse a una red móvil.

- 1. Haga clic en el icono de red  $\blacktriangleright$  en la esquina inferior derecha de su pantalla.
- 2. En el menú que aparece, haga clic en el estado de red.
- $\frac{3}{2}$  En el menú que aparece, haga clic en  $\searrow$  o  $\swarrow$ . Si no ve estas opciones, eso significa que su dispositivo Chrome no es capaz de utilizar redes móviles.
- 4. Para conectarse, seleccione el nombre de su red móvil en el menú de redes.

 $\mathbb{R}^n$  NOTA: Es posible que se le solicite introducir un número de identificación personal (PIN) si el módulo SIM está bloqueado.

<span id="page-17-0"></span>NOTA: Su dispositivo Chrome solo utilizará la red móvil para transmitir datos cuando no haya otras redes conectadas. Para asegurarse de que su dispositivo trasmita datos en una red móvil, deshabilite la conexión Wi-Fi en el menú de red. Para obtener más información, consulte [Configuración en la página 14.](#page-21-0)

## Habilitación y deshabilitación de la función Activar LAN (WOL) (solo en algunos dispositivos)

Activar LAN (WOL) es una función que permite que un mensaje enviado a través de su red de área local o LAN encienda su dispositivo.

**EX NOTA:** Activar LAN solo funciona cuando un cable de LAN está conectado. WOL se restablecerá a su valor predeterminado (habilitado para WOL) después de un reinicio del sistema.

NOTA: Para acceder a la función WOL, es necesario iniciar una Recuperación y entrar en el modo de desarrollador. Asegúrese de que todos sus archivos estén guardados en la nube o en una unidad externa antes de continuar.

El proceso de habilitación y deshabilitación de WOL puede cambiar a medida que se actualiza el sistema operativo. Para obtener más información y actualizaciones, vaya a [http://www.hp.com/](http://www.hp.com/support) [support](http://www.hp.com/support) y seleccione su país. Seleccione **Controladores y descargas** y siga las instrucciones que aparecen en la pantalla para encontrar la documentación relevante para su dispositivo. También puede consultar <http://www.chromium.org/chromium-os/developer-information-for-chrome-os-devices> para obtener información sobre cómo acceder al modo de desarrollador.

Para activar o desactivar esta función, siga estas instrucciones:

- 1. Para alterar la configuración de WOL, es necesario entrar en el modo de desarrollador. Consulte<http://www.chromium.org/chromium-os/developer-information-for-chrome-os-devices> para obtener instrucciones sobre cómo acceder al modo de desarrollador en su dispositivo.
- 2. Una vez iniciado el modo de desarrollador, el sistema se reiniciará automáticamente y le solicitará que vuelva a configurar su idioma y el teclado para que pueda iniciar sesión en su cuenta de usuario.
- 3. Después de iniciar sesión, en el escritorio de Chrome, presione ctrl + alt + F2 o ctrl + alt +  $\rightarrow$ para entrar en el modo de consola.
- 4. En la pantalla de la consola, escriba raíz y presione intro.
- 5. En el siguiente aviso, escriba ethtool -s eth0 wol d y presione intro para deshabilitar la función WOL. Para habilitar la función WOL, escriba ethtool – s eth0 wol g y presione intro.
- 6. Presione ctrl + alt + F1 o ctrl + alt +  $\rightarrow$  para volver al escritorio de Chrome.

**EX NOTA:** Los cambios en las funciones de Activar LAN solo se pueden aplicar cuando hay un cable de LAN conectado. WOL se restablecerá a su valor predeterminado (habilitado para WOL) después de un reinicio del sistema.

# <span id="page-18-0"></span>4 Uso del escritorio de Chrome

El escritorio ofrece un lugar centralizado desde donde puede personalizar la información, el contenido multimedia y las aplicaciones a las que desee acceder rápidamente. Puede tocar o hacer clic en cualquiera de los iconos que aparecen a continuación para realizar la acción descrita.

**X NOTA:** Los iconos y la apariencia del escritorio pueden variar en función del modelo.

# Uso del iniciador

El icono del iniciador  $\|\cdot\|$ , que aparece en la parte inferior izquierda de la pantalla, proporciona

acceso a una lista de todas las aplicaciones disponibles en su dispositivo Chrome.

## Uso de la estantería

La estantería y el borde inferior de la pantalla contienen accesos directos a aplicaciones populares para que pueda encontrarlos con facilidad. Puede personalizar esta lista de aplicaciones en cualquier momento al anclar o desanclar aplicaciones.

Para anclar un aplicación en la estantería, pulse o haga clic en el icono del iniciador  $\Box$ 

seleccione una aplicación, pulse con dos dedos o haga clic derecho en la aplicación y luego seleccione Fijar a la estantería.

## Uso de la configuración y el área de estado

El área de estado del lado inferior derecho del escritorio de Chrome proporciona información sobre el estado de la red, el estado de energía y la cuenta que se está utilizando. Pulse o haga clic en el área de estado para que aparezca un menú. Seleccione **Configuración** para tener acceso a la página de Configuración. Aquí podrá modificar el funcionamiento de los dispositivos de entrada, como el mouse, el TouchPad, los teclados externos y las pantallas, y controlar la navegación por la web y los permisos del dispositivo.

Para obtener más información sobre la página de Configuración, vaya a [https://support.google.com/](https://support.google.com/chromeos/) [chromeos/](https://support.google.com/chromeos/) y busque información sobre ese tema. También puede consultar [Configuración](#page-21-0) [en la página 14](#page-21-0) en esta guía.

# <span id="page-19-0"></span>5 Uso de las aplicaciones

Chrome es un sistema operativo liviano pero potente que le brinda acceso a miles de aplicaciones gratuitas y pagadas que le permitirán trabajar y entretenerse adondequiera que vaya.

## Administración de aplicaciones

Puede ampliar la productividad y los recursos de entretenimiento de su dispositivo Chrome con aplicaciones gratuitas o pagadas que se pueden descargar directamente a su dispositivo.

Para encontrar e instalar aplicaciones, visite la tienda web de Chrome en [https://chrome.google.com/](https://chrome.google.com/webstore/user/purchases#user/purchases) [webstore/user/purchases#user/purchases.](https://chrome.google.com/webstore/user/purchases#user/purchases) Para usar la tienda, debe tener una cuenta de Google, y la tienda mantendrá una lista de todas las aplicaciones que haya instalado, incluso si las ha desinstalado. De esta manera, nunca perderá una aplicación en caso de que se reformatee el sistema operativo. Las aplicaciones se actualizan automáticamente, lo que garantiza que siempre tenga la versión más reciente instalada.

Para abrir una aplicación que haya instalado:

Haga clic en el icono del iniciador  $\Box$  y seleccione la aplicación en la lista o seleccione el

icono de la aplicación que desea en las aplicaciones ancladas en la estantería de la parte inferior de la pantalla principal.

Para anclar o desanclar una aplicación en la estantería de la pantalla principal:

Haga clic en el icono del iniciador  $\Box$  y seleccione la aplicación. Pulse con dos dedos o haga

clic derecho en la aplicación y luego seleccione Fijar a la estantería. Para desanclar una aplicación, pulse con dos dedos o haga clic derecho en la aplicación y seleccione No fijar.

Para desinstalar una aplicación:

Haga clic en el icono del iniciador  $\|\cdot\|$  y seleccione la aplicación. Pulse con dos dedos o haga

clic derecho en la aplicación y luego seleccione Eliminar de Chrome.

Para obtener más información sobre la administración de aplicaciones, vaya a <https://support.google.com/chromeos/> y busque información sobre ese tema.

# <span id="page-20-0"></span>6 Administración de archivos

Puede administrar archivos en su unidad de disco duro o en la nube por medio de la aplicación Files y puede acceder a sus archivos en otros dispositivos, ya sea mediante el almacenamiento en la nube o al transferir los archivos a un dispositivo de almacenamiento de datos, como una unidad flash USB.

## Administración de archivos

Programas como Google Docs y Google Sheets lo ayudan a mantenerse productivo dondequiera que esté, y puede descargar archivos de audio y video en su dispositivo Chrome. La aplicación Files lo ayuda a mantener su información organizada. Para usar la aplicación Files, siga estos pasos.

1. En el escritorio de Chrome, haga clic en el icono del iniciador

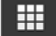

- 2. En la lista de aplicaciones, seleccione el icono de la aplicación Files.
- 3. En el menú izquierdo de la aplicación Files, seleccione la conexión que desea abrir.
- 4. Haga doble clic en el archivo para abrirlo. Si está usando un dispositivo con pantalla táctil, pulse dos veces el archivo.

Desde esta aplicación, podrá acceder a Google Drive y descargar sus archivos almacenados en la nube en cualquier dispositivo en que haya iniciado sesión en algún momento. Por eso, siempre podrá acceder a sus archivos, incluso en dispositivos que no utilizan Chrome.

¿No encuentra el archivo que está buscando? Use el cuadro de búsqueda en la esquina superior izquierda de la aplicación para realizar una búsqueda por medio de palabras clave en el nombre o el contenido de su archivo.

Para obtener más información sobre la administración de archivos, vaya a <https://support.google.com/chromeos/> y busque información sobre ese tema.

## Transferencias y medios de archivos físicos

Su dispositivo puede contar con USB, microSD u otros puertos para medios de almacenamiento. Realizar copias de seguridad de sus archivos importantes en medios físicos, como unidades flash USB o tarjetas de memoria, puede ayudarlo a protegerse de la pérdida de datos en caso de que su dispositivo se deba restaurar a su estado original de fábrica. También puede usar una unidad flash USB, una unidad de disco duro USB o una tarjeta de memoria para transferir los archivos de su dispositivo Chrome a otro dispositivo.

# <span id="page-21-0"></span>7 Configuración

Puede ajustar la configuración de su mouse y TouchPad, el navegador web y los permisos del dispositivo en la página Configuración.

Para abrir la página de configuración, haga clic en el área de estado, en lado inferior derecho del escritorio. A continuación, seleccione Configuración.

En la página Configuración, hay cinco subsecciones principales, así como un enlace a la Configuración avanzada. Las subsecciones son Conexión a Internet, Apariencia, Dispositivo, Búsqueda y Usuarios.

## Conexión a Internet

En esta área, puede agregar conexiones, configurar servidores proxy y habilitar o deshabilitar las conexiones inalámbricas y móviles. Para obtener más información sobre la administración de las redes en Chrome, vaya a<https://support.google.com/chromeos/> y busque información sobre ese tema.

## **Apariencia**

En esta área, puede ajustar su fundo de pantalla, obtener temas y ajustar los detalles visuales de su experiencia de Chrome.

## **Dispositivo**

Las siguientes secciones describen cómo ajustar el funcionamiento de su dispositivo Chrome.

#### Velocidad del TouchPad y del mouse

Esta área le permite controlar la capacidad de respuesta de los controles del mouse y el TouchPad.

A fin de ajustar la velocidad del TouchPad o del mouse, mueva el control deslizante adecuado hacia la derecha para aumentar la velocidad en que la flecha se mueve por la pantalla para responder a la entrada del dispositivo. Mueva el control deslizante hacia la izquierda para reducir la velocidad en que la flecha responde a la entrada.

Al hacer clic en el botón Configuración del TouchPad (o el botón Configuración del TouchPad y el mouse, si un mouse está conectado), se abre la ventana TouchPad, en la que puede ajustar la configuración de pulsación y clic y las preferencias de desplazamiento.

En esta ventana, también puede determinar cuál es el botón principal del mouse si un mouse está conectado.

#### Configuración del teclado

Al hacer clic en el botón **Configuración del teclado**, se abre la ventana de configuración del teclado. En esta ventana, puede configurar la tecla que abre la función de búsqueda y el funcionamiento de las teclas ctrl y alt.

Además, puede configurar las teclas de acción para que funcionen como teclas de función, lo que puede ser necesario en algunos sitios web o aplicaciones. Para realizar este cambio, abra la página <span id="page-22-0"></span>Configuración. En lado inferior derecho del escritorio, haga clic en el área de estado. A continuación, seleccione Configuración. En la página Configuración, encuentre la subsección Dispositivo y seleccione Configuración del teclado. En la ventana de configuración del teclado, seleccione Tratar las teclas de la fila superior como teclas de función.

En esta ventana, también puede cambiar el idioma de su teclado y la configuración de entrada. Para obtener más información sobre la configuración de idioma, vaya a [https://support.google.com/](https://support.google.com/chromeos/) [chromeos/](https://support.google.com/chromeos/) y busque información sobre ese tema.

#### Configuración de la pantalla

Al hacer clic en este botón, se abre la ventana Administrar pantallas, que le permite cambiar la resolución, la orientación y los otros elementos de su pantalla. En esta ventana, puede seleccionar una de las resoluciones de pantalla disponibles, cambiar la orientación de la pantalla de horizontal a vertical y ajustar la duplicación en otros dispositivos de pantalla.

## **Buscar**

En esta subsección de la página Configuración, puede ajustar el motor de búsqueda que desea utilizar al navegar por la web. Para hacerlo, seleccione uno de los motores de búsqueda que aparecen en la lista. Para obtener más información sobre la administración de sus motores de búsqueda o el uso de un motor de búsqueda que no se encuentre en la lista, vaya a <https://support.google.com/chromeos/> y busque información sobre ese tema.

## Usuarios

En esta área, puede determinar quién puede usar su dispositivo Chrome y cómo puede hacerlo. Por ejemplo, puede habilitar una configuración de seguridad para exigir que se introduzca una contraseña de usuario para salir de la suspensión, haciendo que otras personas no puedan tener acceso a su cuenta en caso de que estén con su dispositivo.

Seleccione Solicitar contraseña al salir del modo de suspensión para asegurarse de que nadie pueda acceder a su cuenta o su información sin su contraseña en caso de que el dispositivo inicie la suspensión cuando usted no esté presente.

#### Configuración avanzada de sincronización

En Configuración avanzada de sincronización, puede determinar los elementos de su experiencia de Chrome y las preferencias que se guardarán en su cuenta de Google. Las aplicaciones, la opción de autocompletar, los marcadores, las extensiones, el historial, las contraseñas, los ajustes, los temas y las pestañas abiertas se sincronizan con su cuenta de Google de forma predeterminada. Para cambiar esto, seleccione Elegir lo que se sincronizará y desmarque las casillas de verificación de los elementos que no se deben guardar para su uso cuando inicie sesión en su cuenta de Google desde un punto de acceso distinto.

En Opciones de encriptación, puede cambiar la configuración de seguridad de su cuenta de Google. De forma predeterminada, Google encripta todas las contraseñas sincronizadas con sus credenciales de Google. Para aumentar la seguridad, puede encriptar todos sus datos sincronizados con una frase de contraseña.

Para conocer más detalles, vaya a<https://support.google.com/chromeos/> y busque información sobre ese tema.

#### <span id="page-23-0"></span>Administración de otros usuarios

Seleccione **Habilitar la navegación como invitado** para determinar si otros usuarios deben iniciar sesión en una cuenta de Google para poder usar el dispositivo. La navegación como invitado viene habilitada de forma predeterminada, lo que permite a los invitados utilizar el dispositivo únicamente para navegar por Internet.

Seleccione Mostrar las fotos y los nombres de los usuarios en la pantalla de inicio de sesión. Este recurso viene habilitado de forma predeterminada y muestra una lista de los usuarios que han accedido a sus cuentas en este dispositivo.

Seleccione Restringir inicio de sesión a los siguientes usuarios para especificar el acceso a su dispositivo. Este recurso viene deshabilitado de forma predeterminada, pero su habilitación le permite escribir una lista de usuarios de cuentas de Google que pueden acceder a su dispositivo. Solo los usuarios de la lista podrán utilizar el dispositivo para iniciar sesión.

Para conocer más detalles, vaya a<https://support.google.com/chromeos/> y busque información sobre esos temas.

## Configuración avanzada

Al hacer clic en Mostrar configuración avanzada, aparece una subsección de la página Configuración que le permite ajustar la fecha y hora, cambiar la configuración de privacidad, ajustar las opciones de accesibilidad y mucho más.

- $\bigwedge$  PRECAUCIÓN: No es recomendable cambiar esos ajustes, lo que podría comprometer la seguridad de su dispositivo. Para conocer más detalles, vaya a<https://support.google.com/chromeos/> y busque información sobre esos temas.
- NOTA: Los ajustes disponibles en esta área pueden variar en función del modelo y las actualizaciones del sistema operativo.

#### Fecha y hora

En Fecha y hora, puede seleccionar su zona horaria y optar por un reloj de 24 horas, si lo prefiere.

#### Privacidad

En Privacidad, puede controlar el funcionamiento de su navegación por Internet. Puede seleccionar si desea habilitar o no la protección contra software malintencionado y suplantación de identidad, configurar la búsqueda por voz y habilitar la búsqueda de predicción en su navegador web.

Al hacer clic en el botón Configuración de contenido, se abre la ventana de configuración de contenido. En esta ventana, puede habilitar o deshabilitar cookies, determinar si se mostrarán todas las imágenes en las páginas web, habilitar JavaScripts, bloquear ventanas emergentes y configurar los dispositivos de entrada que se utilizarán para la comunicación web, como el micrófono y la cámara web. Para conocer más detalles, vaya a<https://support.google.com/chromeos/>y busque información sobre esos temas.

Al hacer clic en Eliminar datos de navegación, se abre la ventana de eliminación de datos de navegación. En esta ventana, puede eliminar su caché de historial de Internet, sus cookies y las contraseñas guardadas.

#### **Bluetooth**

En Bluetooth, puede habilitar o deshabilitar la interacción de su dispositivo con dispositivos **Bluetooth** 

#### <span id="page-24-0"></span>Contraseñas y formularios

En Contraseñas y formularios, puede administrar sus contraseñas de la web y la configuración de la función Autocompletar. La función Autocompletar es un servicio que recuerda las direcciones y los números de tarjeta de crédito introducidos anteriormente en sitios web. Es recomendable eliminar esa información personal antes de entregar su dispositivo Chrome a alguien más.

#### Contenido web

En Contenido web, puede personalizar el tamaño de fuente y el nivel de zoom de las páginas web que visita, para facilitar la lectura.

#### Idiomas

En Idiomas, puede personalizar su tipo de teclado y seleccionar un teclado internacional al hacer clic en el botón Configuración de teclado e idioma.

#### **Descargas**

En Descargas, puede configurar una ubicación personalizada para los archivos que descargue y habilitar o deshabilitar el acceso a Google Drive, el servicio de almacenamiento de archivos en la nube de Google.

#### HTTP/SSL

En HTTP/SSL, puede administrar los certificados web de los sitios que reconocen su dispositivo y sus cuentas. Para conocer más detalles, vaya a <https://support.google.com/chromeos/> y busque información sobre esos temas.

#### Google Cloud Print

En Google Cloud Print, puede administrar su acceso a impresoras que están listas para el uso con el servicio Cloud Print de Google y seleccionar la impresora disponible que desea utilizar. Para conocer más detalles, vaya a <https://support.google.com/chromeos/> y busque información sobre este tema.

#### En inicio

En la opción En Inicio, puede ajustar el comportamiento que tendrá su dispositivo al encenderse. Puede optar por empezar en la página Nueva pestaña, seguir usando el dispositivo donde lo dejó o seleccionar una página o un conjunto de páginas especificas.

#### Accesibilidad

En Accesibilidad, puede ajustar los elementos de su dispositivo Chrome para facilitar su uso. Puede habilitar fuentes grandes y un cursor de mouse grande, configurar el dispositivo para que use un modo de contraste alto a fin de mejorar la visibilidad, habilitar las StickyKeys, habilitar el teclado en pantalla o habilitar ChromeVox, que proporciona descripción de audio. Para conocer más detalles, vaya a<https://support.google.com/chromeos/>y busque información sobre esos temas.

#### Powerwash

En Powerwash, puede eliminar todas las cuentas de usuario del dispositivo y restaurarlo a su estado original de fábrica.

<span id="page-25-0"></span> $\Lambda$  PRECAUCIÓN: HP le recomienda crear copias de seguridad de todos sus archivos personales antes de restablecer su dispositivo. Su información de cuenta de Google y los archivos guardados en servicios de almacenamiento en la nube tales como Google Drive no se verán afectados por el recurso Powerwash, pero los archivos guardados de forma local se eliminarán si no realiza una copia de seguridad.

Para conocer más detalles, vaya a<https://support.google.com/chromeos/> y busque información sobre este tema. También puede consultar [Copia de seguridad y recuperación de sus datos y su](#page-37-0) [dispositivo Chrome en la página 30](#page-37-0).

#### Restablecer la configuración del navegador

En Restablecer la configuración del navegador, puede restaurar la configuración del navegador web a sus ajustes predeterminados originales.

# <span id="page-26-0"></span>8 Uso de audio y video en su dispositivo Chrome

Utilice su dispositivo Chrome como un centro de entretenimiento para disfrutar y administrar su música, así como para descargar y ver películas. También puede transformar su dispositivo en un centro de entretenimiento aún más poderoso al conectar dispositivos externos, como un monitor, un proyector, una TV, altavoces y auriculares.

**X NOTA:** Es posible que su dispositivo no sea compatible con todos esos tipos de componentes de audio y video. Para obtener información más detallada, consulte el *Póster de configuración*, que viene en la caja.

## Uso de audio

En su dispositivo Chrome, puede descargar y escuchar música, escuchar contenido de audio transmitido por la web (lo que incluye radio), grabar audio o mezclar audio y video para crear archivos multimedia. Para mejorar el audio, conecte dispositivos de audio externos, como altavoces o auriculares.

### Altavoces de conexión

Puede conectar altavoces cableados a su dispositivo conectándolos a un puerto USB o al conector de salida de audio (auriculares) de su dispositivo.

Para conectar altavoces *inalámbricos* a su dispositivo, siga las instrucciones del fabricante del dispositivo. Para conectar altavoces de alta definición al dispositivo, consulte [Conexión de TV HDMI](#page-27-0) [o monitor en la página 20.](#page-27-0) Antes de conectar altavoces, baje el volumen.

### Conexión de los auriculares

Puede conectar auriculares cableados al conector de auriculares de su dispositivo.

Para conectar auriculares *inalámbricos* a su dispositivo, siga las instrucciones del fabricante del dispositivo.

 $\Lambda$  iADVERTENCIA! Para reducir el riesgo de lesiones personales, disminuya el volumen antes de utilizar auriculares, auriculares de botón o un set de auriculares y micrófono. Para obtener información de seguridad adicional, vea los Avisos normativos, de seguridad y medioambientales.

## Uso de video

Su dispositivo Chrome es un poderoso dispositivo de video que le permite no solo ver transmisiones de video desde sus sitios web favoritos, sino también descargar videos y películas para verlas después sin necesidad de acceder a una red.

Para aprovechar al máximo el dispositivo, use uno de sus puertos de video para conectarse a una TV, un monitor o un proyector externos. Su dispositivo puede tener un puerto de interfaz multimedia de alta definición (HDMI), el cual le permite conectarse a un monitor o una TV de alta definición, o bien a una interfaz de DisplayPort, que sirve para conectar dispositivos compatibles con DisplayPort. <span id="page-27-0"></span>IMPORTANTE: Asegúrese de que el dispositivo externo esté conectado al puerto correcto del dispositivo Chrome con el cable adecuado. Consulte las instrucciones del fabricante del dispositivo.

## Conexión de TV HDMI o monitor

**WANTA:** Para conectar un dispositivo HDMI a su dispositivo Chrome, necesita un cable HDMI, que se vende por separado.

Para ver la imagen de la pantalla del dispositivo en un monitor o una TV de alta definición, conecte el dispositivo de alta definición en conformidad con estas instrucciones.

1. Conecte un extremo del cable HDMI al puerto HDMI del dispositivo.

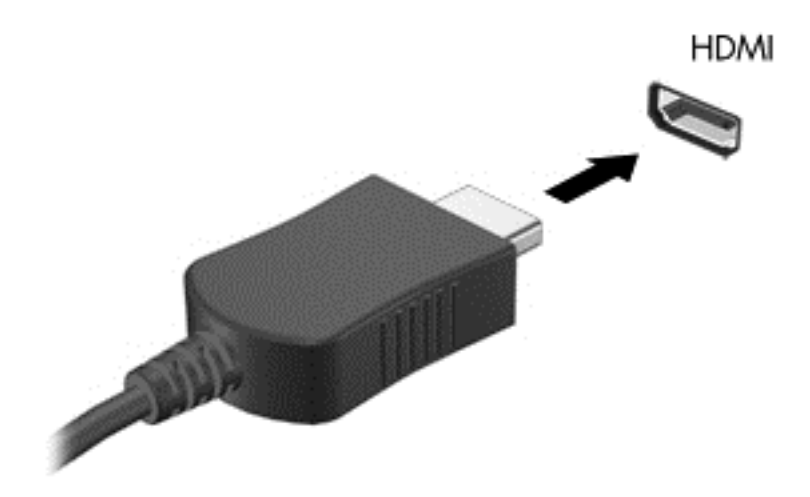

- 2. Conecte el otro extremo del cable a un monitor o una TV de alta definición.
- 3. El escritorio de Chrome aparecerá en el dispositivo de visualización. Si el escritorio no aparece de forma automática, presione ctrl +  $\vert \vert$  para duplicar su pantalla en el dispositivo de

visualización.

### Conectar un dispositivo de pantalla digital

DisplayPort conecta un dispositivo de visualización digital, como un monitor o un proyector de alto rendimiento. DisplayPort ofrece mayor rendimiento que un puerto de monitor externo VGA y mejora la conectividad digital.

1. Conecte un extremo del cable DisplayPort al puerto DisplayPort del dispositivo Chrome.

<span id="page-28-0"></span>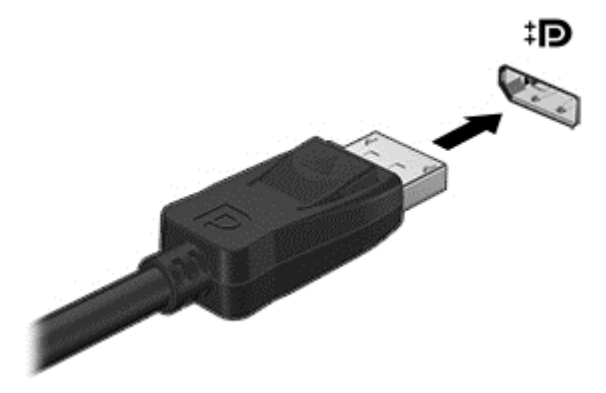

- 2. Conecte el otro extremo del cable al dispositivo de pantalla digital.
- 3. El escritorio de Chrome aparecerá en el dispositivo de visualización. Si el escritorio no aparece de forma automática, presione ctrl +  $\vert \vert$  para duplicar su pantalla en el dispositivo de visualización.

### Transmisión de contenido a una TV o un monitor de alta definición (solo en algunos modelos)

La tecnología Cast Screen le permite mostrar o transmitir contenido (por ejemplo, una película) de manera inalámbrica desde su dispositivo a un dispositivo de visualización compatible, como una TV o un monitor de alta definición. Si ya descargó el contenido en su dispositivo, puede tener acceso a él por medio del administrador de archivos.

Si su contenido está disponible mediante un servicio como Amazon Instant Video, Hulu, Netflix o Google Play, u otro servicio aplicable, debe descargar una aplicación para acceder a su contenido y verlo, ya sea en su dispositivo o en una pantalla de alta definición. Consulte [Uso de las aplicaciones](#page-19-0) [en la página 12](#page-19-0) para obtener más detalles.

**EX NOTA:** Actualmente, Chrome no es compatible con la transmisión inalámbrica de datos a un monitor o una TV. Para ello, puede usar un adaptador inalámbrico externo opcional y una aplicación correspondiente, como un Chromecast. Para obtener más información sobre el uso de un dispositivo Chromecast con su dispositivo Chrome, vaya a <https://support.google.com/chromeos/>.

# Cambio de la resolución de pantalla

Para cambiar la resolución de pantalla, haga clic en el área de estado de la esquina inferior derecha de su escritorio. Seleccione Configuración y vaya a la subsección Dispositivo. Haga clic en el botón Configuración de la pantalla y ajuste la resolución de su pantalla en la página Configuración de la pantalla.

Para obtener más información, consulte [Configuración en la página 14](#page-21-0).

# <span id="page-29-0"></span>9 Uso de gestos táctiles en el TouchPad

Un TouchPad le permite controlar el puntero en la pantalla con los dedos.

# Uso de gestos táctiles en el TouchPad

El TouchPad es compatible con una variedad de gestos táctiles que permiten a sus dedos pulsar, desplazar y manipular elementos en el escritorio.

## Arrastrar y soltar

Seleccione el elemento que desea mover con un dedo. Muévalo con dos dedos. Cuando el elemento se encuentre en el lugar deseado, retire ambos dedos del TouchPad para soltarlo.

### Pulsar

Para hacer una selección en la pantalla use la función Pulsar en el TouchPad.

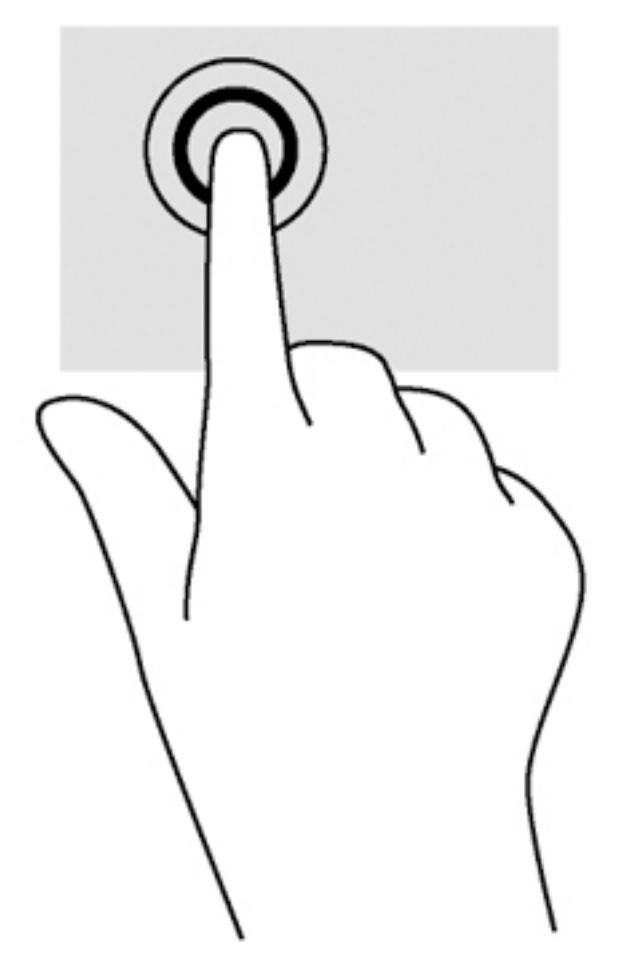

Pulse con un dedo la zona del TouchPad para hacer una selección.

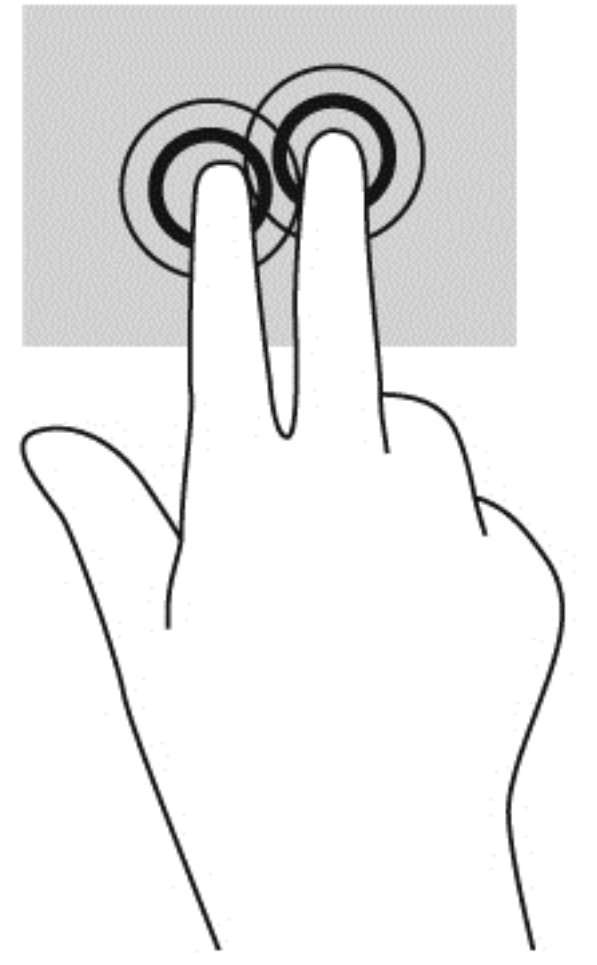

● Pulse con dos dedos la zona del TouchPad para acceder al menú contextual.

## <span id="page-31-0"></span>**Desplazamiento**

El desplazamiento es útil para mover hacia arriba, hacia abajo o hacia los lados una página o imagen. Al mover sus dos dedos hacia la izquierda o la derecha, la pantalla se desplazará si hay más contenido visible en los lados de la pantalla, o el historial del navegador web se desplazará hacia adelante y hacia atrás.

Para efectuar el desplazamiento, ponga dos dedos ligeramente separados sobre el TouchPad y luego arrástrelos hacia arriba o hacia abajo, o hacia la derecha o la izquierda.

**EX NOTA:** La velocidad de los dedos controla la velocidad del desplazamiento.

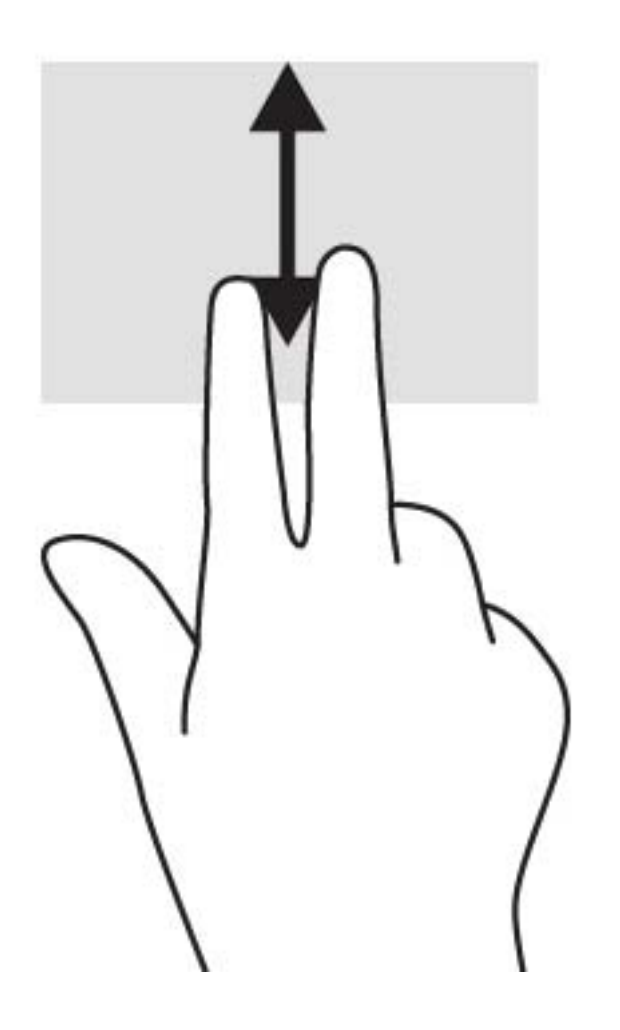

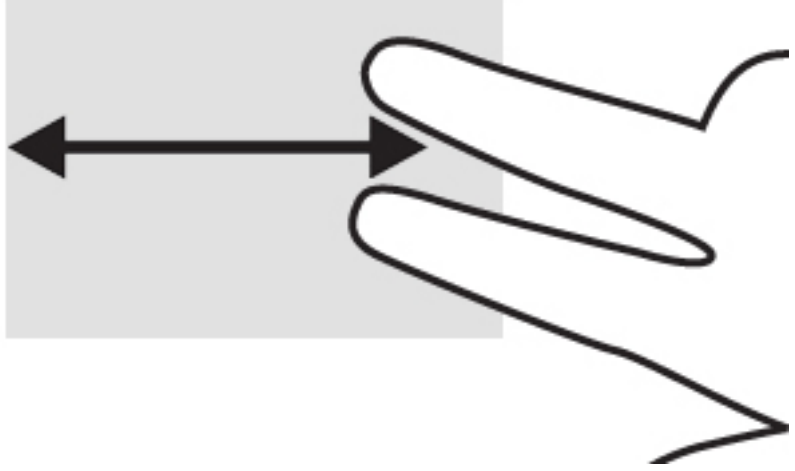

Para desplazarse entre pestañas abiertas en Chrome, deslice tres dedos hacia la izquierda o la derecha en el TouchPad.

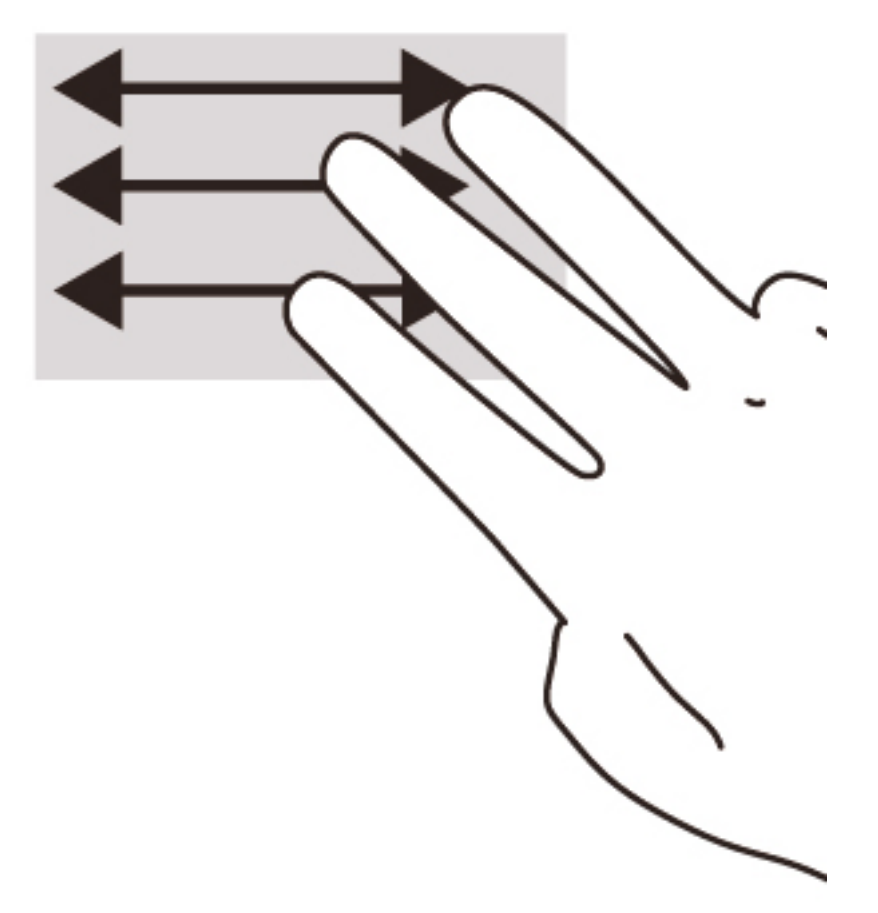

# <span id="page-33-0"></span>10 Uso del teclado y el mouse

Los dispositivos Chrome pueden contar con teclados integrados o pueden requerir la conexión de un teclado externo opcional compatible con Chrome para permitirle escribir, seleccionar elementos, desplazarse y realizar otras funciones. Los teclados compatibles con Chrome también le permiten usar las teclas de acción para realizar funciones específicas.

SUGERENCIA: HP recomienda utilizar con su dispositivo un teclado compatible con Chrome. Los teclados externos que no son compatibles con Chrome podrían no ofrecer la misma funcionalidad de las teclas de acción. Para encontrar un teclado compatible con Chrome, visite www.hp.com.

## Uso de las teclas de acción

No todos los dispositivos Chrome o teclados externos tienen las mismas teclas de acción. Para obtener más información sobre teclados y accesos directos, vaya a [https://support.google.com/](https://support.google.com/chromeos/) [chromeos/](https://support.google.com/chromeos/) y busque información sobre ese tema.

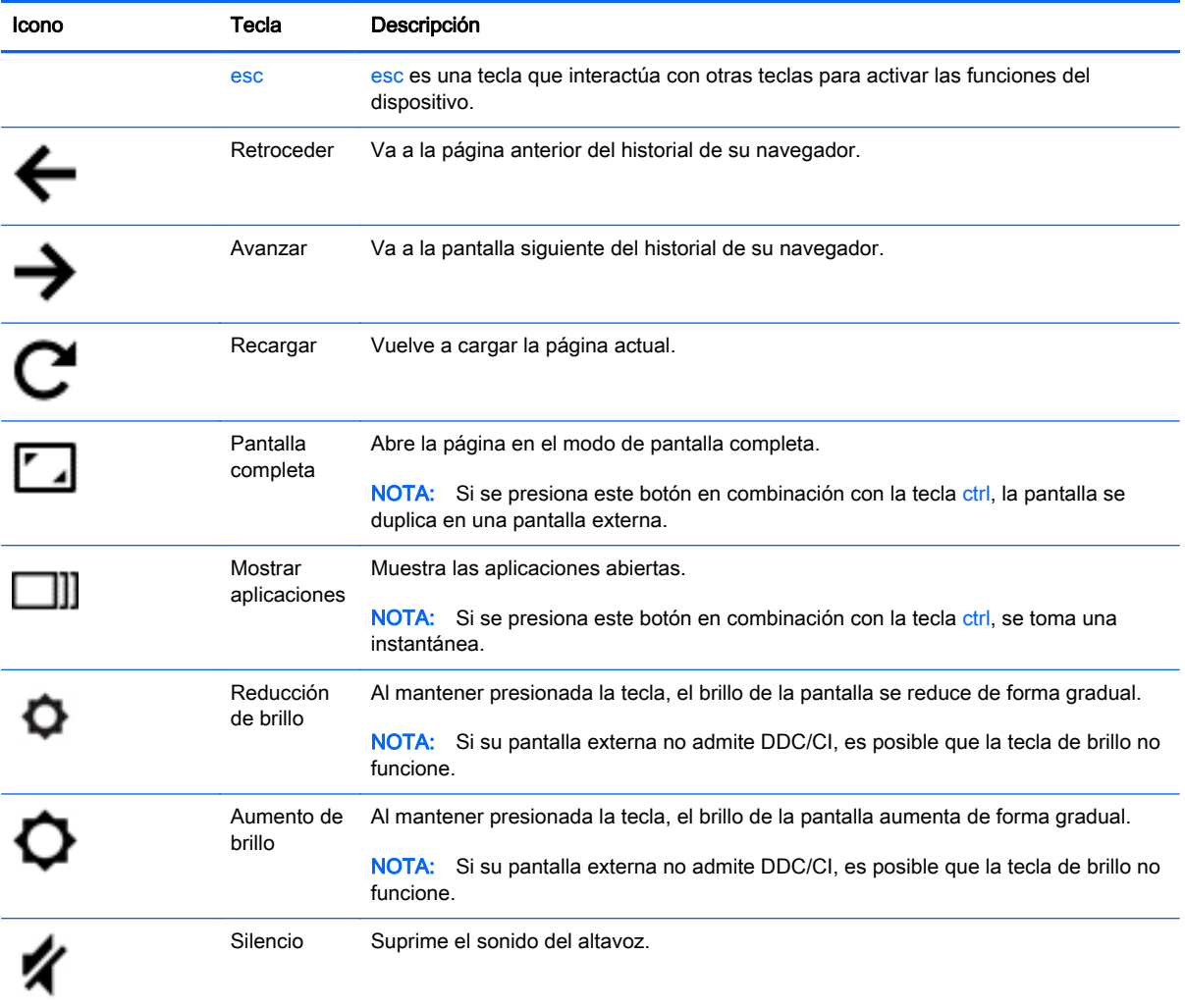

<span id="page-34-0"></span>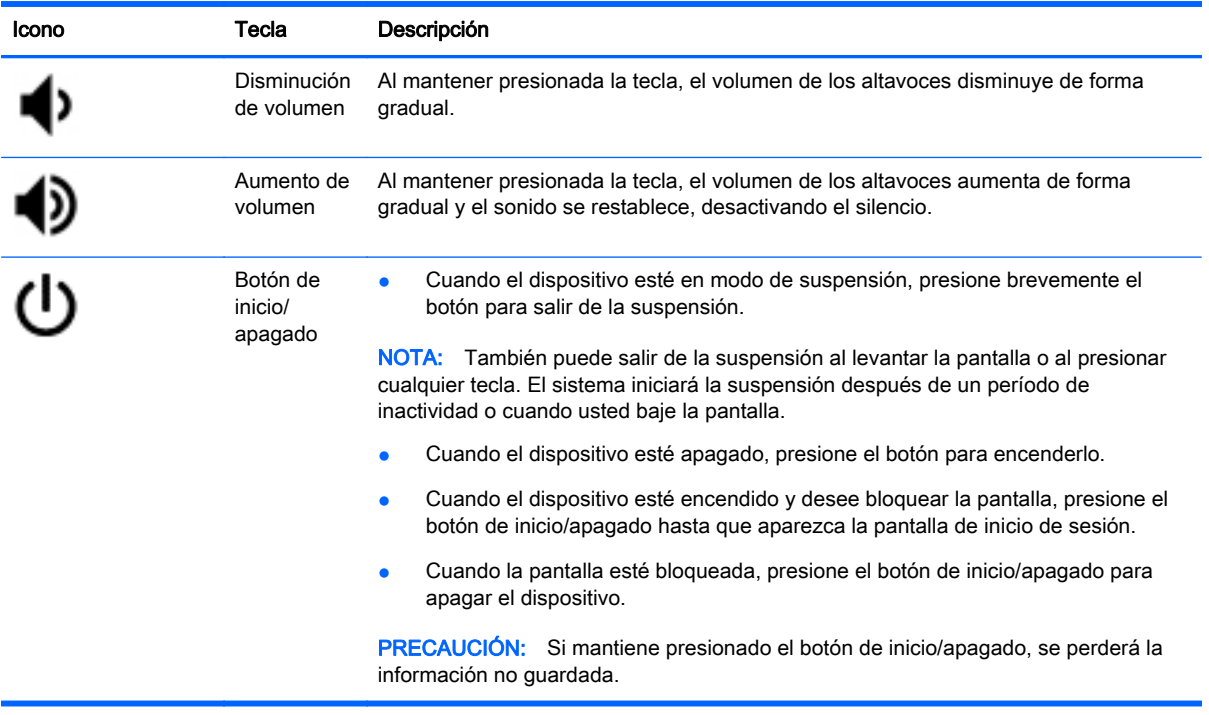

También puede configurar las teclas de acción para que funcionen como teclas de función convencionales, lo que puede ser necesario en algunos sitios web o aplicaciones. Para obtener más información, consulte [Configuración en la página 14](#page-21-0).

# <span id="page-35-0"></span>11 Protección de su dispositivo Chrome y su información

La seguridad de su dispositivo es esencial para proteger la confidencialidad, la integridad y la disponibilidad de su información. Las soluciones de seguridad estándar y los programas de software de terceros pueden ayudar a proteger su dispositivo de varios riesgos, como virus, gusanos y otros tipos de códigos malintencionados.

Cuando inicia sesión en Chrome y activa la sincronización, Chrome mantiene su información segura usando sus credenciales de cuenta de Google para encriptar sus contraseñas sincronizadas. De manera alternativa, puede optar por encriptar todos sus datos sincronizados con una frase de contraseña de sincronización. Esta frase de contraseña de sincronización se almacena en su dispositivo y no se envía a Google. Para obtener más información, vaya a <https://support.google.com/chromeos/> y busque información sobre ese tema.

**I**MPORTANTE: Es posible que algunos de los recursos de seguridad descritos en este capítulo no estén disponibles en su dispositivo.

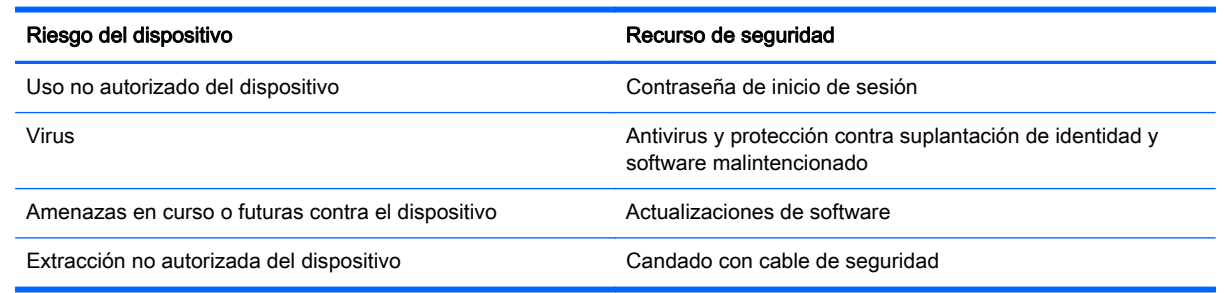

# Protección de su red inalámbrica

Cuando configure su red inalámbrica, active siempre los recursos de seguridad.

## Bloqueo y desbloqueo de su dispositivo

Cuando no esté cerca de su dispositivo Chrome, es recomendable que por lo menos bloquee la pantalla. También puede configurar una contraseña para proteger el bloqueo de la pantalla.

Para bloquear la pantalla, haga clic en el icono de bloqueo  $\Box$  del área de estado o presione brevemente el botón de inicio/apagado. Aparecerá la pantalla de inicio de sesión. Para configurar una contraseña de pantalla que aumente la seguridad, siga estos pasos.

- 1. Inicie sesión en su dispositivo Chrome.
- 2. Haga clic en el área de estado en la esquina inferior derecha.
- 3. Seleccione Configuración y encuentre la sección Usuarios.
- 4. Seleccione la casilla de verificación Solicitar contraseña al salir del modo de suspensión y configure su contraseña.

<span id="page-36-0"></span>También puede configurar su dispositivo para que solo usuarios autorizados puedan iniciar sesión en sus cuentas. Para obtener más información, consulte [Configuración en la página 14](#page-21-0). Para obtener más información sobre las contraseñas de seguridad y el bloqueo de la pantalla, vaya a <https://support.google.com/chromeos>y busque información sobre ese tema.

## Uso de un candado con cable de seguridad opcional

Un candado con cable de seguridad, que se adquiere por separado, actúa como una medida disuasoria, pero es posible que no pueda evitar el robo o la manipulación inadecuada del dispositivo. Los candados con cable de seguridad son solo uno de varios métodos que puede utilizar como parte de una solución de seguridad completa para ayudar a maximizar la protección contra robo.

Es posible que la apariencia de la ranura para cable de seguridad de su dispositivo Chrome difiera ligeramente de la imagen de esta sección.

- 1. Pase el candado con cable de seguridad alrededor de un objeto que tenga una fijación segura.
- 2. Inserte la llave (1) en el candado con cable de seguridad (2).
- 3. Inserte el candado con cable de seguridad en la ranura para cable de seguridad del dispositivo (3) y cierre el candado con la llave.

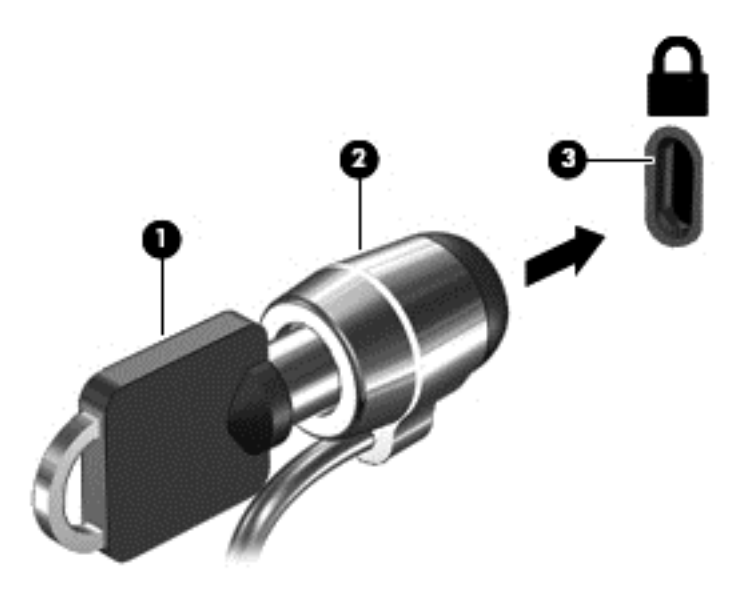

4. Quite la llave y guárdela en un lugar seguro.

# <span id="page-37-0"></span>12 Copia de seguridad y recuperación de sus datos y su dispositivo Chrome

## Copias de seguridad de sus aplicaciones de software y su información

Todas las aplicaciones se actualizan automáticamente y un registro de sus descargas y compras se mantiene en Chrome Store. Google también guarda automáticamente sus últimas configuraciones sincronizadas. Si tiene que realizar una recuperación en su dispositivo, puede iniciar sesión con su cuenta de Google y recuperar automáticamente todas las configuraciones, sus favoritos y las aplicaciones.

Se recomienda guardar los archivos y documentos importantes en una memoria USB, una tarjeta de memoria, una unidad de disco duro externa o el almacenamiento de Google Cloud. Puede guardar sus archivos en la nube en cualquier momento mediante la selección de Google Drive como el lugar para guardar sus archivos.

## Recuperación de su dispositivo Chrome

Si quiere darle su dispositivo Chrome a otra persona, desea restablecer los permisos del propietario o tiene problemas con su perfil de cuenta, puede borrar todos los datos del usuario local al restablecer su dispositivo.

**EX NOTA:** Al realizar una restauración de fábrica, se eliminarán todos los datos almacenados en su dispositivo, lo que incluye los permisos, las configuraciones y los archivos de propiedad de los usuarios de todas las cuentas. La restauración de su dispositivo no afectará sus cuentas ni los datos sincronizados en esas cuentas.

Esas instrucciones solo se aplican a algunos modelos. Para obtener más información, vaya a <https://support.google.com/chromeos/> y busque información sobre ese tema.

- 1. Haga clic en el área de estado de la esquina inferior derecha de la pantalla.
- 2. Seleccione Configuración y haga clic en Mostrar configuración avanzada.
- 3. Encuentre la sección "Powerwash" y haga clic en Powerwash.
- 4. Se abrirá un cuadro de diálogo. Seleccione Reiniciar.

# <span id="page-38-0"></span>13 Mantenimiento

Es importante que lleve a cabo el mantenimiento simple de su dispositivo para asegurarse de que proporcione el mayor rendimiento posible.

## Limpieza de su dispositivo

Utilice los siguientes productos para limpiar con seguridad su dispositivo:

- Cloruro de dimetil bencil amonio en una concentración máxima del 0,3% (por ejemplo, en forma de toallitas desechables, que se pueden adquirir de distintas marcas).
- Líquido limpia cristales sin alcohol
- Solución de agua con jabón suave
- Paño de limpieza de microfibra o gamuza seco (paño antiestático sin aceite)
- Paños de tela antiestáticos
- $\bigwedge$  PRECAUCIÓN: Evite los solventes de limpieza fuertes, que pueden dañar permanentemente su dispositivo. Si no tiene la certeza de que un producto de limpieza es seguro para su dispositivo, verifique el contenido del producto para asegurarse de que no incluye ingredientes como alcohol, acetona, cloruro de amonio, cloruro de metileno e hidrocarburos.

Los materiales fibrosos, como las toallas de papel, pueden rayar el dispositivo. Con el transcurso del tiempo, las partículas de polvo y los agentes limpiadores pueden quedar atrapados en los rayones.

### Procedimiento de limpieza

Siga los procedimientos de esta sección para limpiar con seguridad su dispositivo.

 $\Lambda$  **¡ADVERTENCIA!** Para evitar que se produzcan descargas eléctricas o daños en los componentes, no intente limpiar su dispositivo mientras esté encendido.

- Apague el dispositivo.
- Desconecte la alimentación de CA.
- Desconecte todos los dispositivos externos con alimentación.

A PRECAUCIÓN: Para evitar que se produzcan daños en los componentes internos, no rocíe agentes de limpieza o líquidos directamente en ninguna superficie del dispositivo. Los líquidos que goteen en la superficie pueden dañar los componentes internos en forma permanente.

#### Limpieza del monitor

A PRECAUCIÓN: No rocíe ni coloque el limpiador directamente sobre la pantalla.

Limpie los lados y la superficie de la pantalla con delicadeza y usando un paño suave y libre de pelusas humedecido con un limpiador de vidrios sin alcohol.

### <span id="page-39-0"></span>Limpieza de los orificios de ventilación del dispositivo (solo en algunos dispositivos)

Los orificios de ventilación mantienen frío el dispositivo. Limpie esos orificios con un pequeño aspirador que funcione con pilas (los aspiradores que funcionan con pilas eliminan el riesgo de descargas eléctricas).

- 1. Aspire los orificios de ventilación de la carcasa del dispositivo.
- 2. Elimine los residuos acumulados dentro y alrededor de los conectores del dispositivo (por ejemplo, los conectores Ethernet y USB).

#### Limpieza del teclado o mouse (solo en algunos dispositivos)

- $\Lambda$  **¡ADVERTENCIA!** Para reducir el riesgo de descarga eléctrica o daños a los componentes internos, no use un accesorio de aspiradora para limpiar el teclado. Una aspiradora puede depositar residuos de la casa en la superficie del teclado.
- A PRECAUCIÓN: Con el fin de evitar daños en los componentes internos, no permita que se derramen líquidos entre las teclas.
	- Para limpiar el teclado o el mouse, utilice un paño suave de microfibra o gamuza humedecido con una de las soluciones limpiadoras indicadas o utilice una toalla germicida desechable aceptable.
	- Para evitar que las teclas se adhieran y para eliminar el polvo, las pelusas, y las partículas del teclado, utilice una lata de aire comprimido con una boquilla.

Si tiene un mouse de bola, limpie la bola y los rodillos interiores.

- 1. Vuelque el mouse y gire la tapa de la bola en el sentido contrario a las agujas del reloj para quitar la tapa y extraer la bola.
- 2. Enjuague la bola con agua tibia y jabón.
- 3. Limpie los rodillos interiores del mouse usando algodón humedecido con alcohol isopropílico.
- 4. Una vez que la bola y los rodillos estén completamente secos, vuelva a colocar la bola y el anillo que cubre la bola.

# <span id="page-40-0"></span>14 Alimentación y batería

# Batería sellada de fábrica

NOTA: Esta información solo se aplica a algunos dispositivos.

Para supervisar el estado de su batería, haga clic en el icono de la batería del área de estado, en lado inferior derecho del escritorio.

## Carga de la batería

- 1. Conecte el adaptador de alimentación al dispositivo.
- 2. Para comprobar que la batería se está cargando, verifique el indicador luminoso del adaptador de CA.
- 3. Mientras la batería se carga, mantenga el adaptador de CA conectado hasta que el área de estado indique que la batería está totalmente cargada.

La(s) batería(s) de este producto no puede(n) ser reemplazada(s) fácilmente por los propios usuarios. La extracción o sustitución de la batería podría afectar la cobertura de su garantía. Si una batería ya no mantiene la carga, comuníquese con el soporte.

Cuando una batería haya alcanzado el fin de su vida útil, no la deseche en la basura doméstica común. Siga las normas y leyes locales para la eliminación de baterías.

# <span id="page-41-0"></span>15 Descarga electrostática

La descarga electrostática es la liberación de electricidad estática que se origina cuando dos objetos entran en contacto; es la situación que se produce, por ejemplo, cuando tocamos el picaporte de la puerta después de caminar por una alfombra.

Una descarga de electricidad estática de los dedos u otros conductores electrostáticos podría dañar los componentes electrónicos. Para evitar daños al dispositivo o a la unidad o la pérdida de información, siga estas medidas de precaución:

- Si las instrucciones de extracción o instalación le indican que desenchufe el dispositivo, hágalo después de contar con una toma a tierra apropiada y antes de retirar una cubierta.
- Guarde los componentes en sus estuches antiestáticos hasta que esté listo para instalarlos.
- Evite tocar las patas, los cables y los circuitos. Manipule los componentes electrónicos lo menos posible.
- Utilice herramientas no magnéticas.
- Antes de manipular componentes, descargue la electricidad estática tocando una superficie metálica sin pintura.
- Si extrae un componente, colóquelo en un estuche que lo proteja de la electrostática.

Si necesita más información sobre aspectos referentes a la electricidad estática o si necesita ayuda adicional para retirar o instalar componentes, póngase en contacto con el Soporte al cliente.

# <span id="page-42-0"></span>16 Recursos de accesibilidad

#### Accesibilidad

HP diseña, produce y vende productos y servicios que pueden ser usados por todos, incluidas las personas con discapacidades, ya sea de forma independiente o con dispositivos de asistencia adecuados.

#### Tecnologías de asistencia admitidas

HP produce y admite una amplia variedad de tecnologías de asistencia de sistema operativo, que se pueden configurar para funcionar junto con tecnologías de asistencia adicionales. Use el recurso de búsqueda de su dispositivo para obtener más información sobre los recursos de asistencia.

**EXAIOTA:** Para obtener más información sobre un producto de tecnología de asistencia específico, póngase en contacto con el soporte al cliente de dicho producto.

#### Contacto con el soporte técnico

Siempre tratamos de mejorar la accesibilidad de nuestros productos y servicios, y agradeceremos los comentarios de los usuarios Si ha tenido algún problema con un producto o le gustaría conversar acerca de los recursos de accesibilidad que lo han ayudado, llámenos al (888) 259-5707, de lunes a viernes, de 6 a. m. a 9 p. m. (horario de la montaña). Si es sordo o tiene dificultad para oír bien y utiliza TRS/VRS/WebCapTel, póngase en contacto con nosotros llamando al (877) 656-7058, de lunes a viernes, de 6 a. m. a 9 p. m. (horario de la montaña), en caso de que necesite soporte técnico o tenga preguntas relativas a la accesibilidad.

# <span id="page-43-0"></span>Índice

### A

Activar LAN [10](#page-17-0) altavoces, identificación [5](#page-12-0) antenas WLAN, identificación [6](#page-13-0) antenas WWAN, identificación [6](#page-13-0) aplicaciones [12](#page-19-0) archivos, administración [13](#page-20-0) Área del TouchPad, identificación [5](#page-12-0) audio y video [19](#page-26-0) Aumento de brillo [26](#page-33-0) Aumento de volumen [27](#page-34-0) Avanzar [26](#page-33-0)

### B

Bluetooth, conexión [9](#page-16-0) botón inicio/apagado [4](#page-11-0)

### C

cámara web identificación [6](#page-13-0) candado con cable de seguridad, instalación [29](#page-36-0) compartimiento de la batería [7](#page-14-0) componentes [3](#page-10-0) conector, alimentación [4](#page-11-0) conector de alimentación, identificación [4](#page-11-0) conector de entrada de audio (micrófono) identificación [3](#page-10-0) conector de red, identificación [5](#page-12-0) conector de salida de audio (auriculares) identificación [3](#page-10-0) conector de salida de audio (auriculares)/entrada de audio (micrófono) identificación [3](#page-10-0) conectores entrada de audio (micrófono) [3](#page-10-0) red [5](#page-12-0) RJ-45 (red) [5](#page-12-0)

salida de audio (auriculares) [3](#page-10-0) salida de audio (auriculares)/ entrada de audio (micrófono) [3](#page-10-0) conector RJ-45 (red), identificación [5](#page-12-0) configuración [14](#page-21-0) accesibilidad [17](#page-24-0) apariencia [14](#page-21-0) avanzada [16](#page-23-0) Bluetooth [16](#page-23-0) búsqueda [15](#page-22-0) contenido web [17](#page-24-0) contraseñas y formularios [17](#page-24-0) descargas [17](#page-24-0) Dispositivos de entrada [14](#page-21-0) fecha y hora [16](#page-23-0) Google Cloud Print [17](#page-24-0) HTTP/SSL [17](#page-24-0) idiomas [17](#page-24-0) inicio [17](#page-24-0) Internet [14](#page-21-0) navegador [18](#page-25-0) otros usuarios [16](#page-23-0) pantalla [15](#page-22-0) powerwash [17](#page-24-0) privacidad [16](#page-23-0) sincronización [15](#page-22-0) teclado [14](#page-21-0) usuarios [15](#page-22-0) conozca su dispositivo [3](#page-10-0) contenido, transmisión [21](#page-28-0) copias de seguridad de software e información [30](#page-37-0) Cosas entretenidas por hacer [1](#page-8-0) cuidado de su dispositivo [31](#page-38-0)

#### D

descarga electrostática [34](#page-41-0) de viaje con el dispositivo [7](#page-14-0) Disminución de volumen [27](#page-34-0) DisplayPort, conexión [20](#page-27-0) dispositivos de alta definición, conexión [20](#page-27-0) dispositivo WLAN [7](#page-14-0)

### E

escritorio área de estado [11](#page-18-0) estantería [11](#page-18-0) iniciador [11](#page-18-0) etiqueta de certificación de conexiones inalámbricas [7](#page-14-0) etiqueta de servicio, dispositivo [7](#page-14-0) etiquetas [7](#page-14-0) certificación de conexiones inalámbricas [7](#page-14-0) reglamentarias [7](#page-14-0) servicio técnico [7](#page-14-0) WLAN<sub>7</sub> etiqueta WLAN [7](#page-14-0)

### G

gestos táctiles en el TouchPad desplazamiento [24](#page-31-0)

### I

indicadores luminosos adaptador de CA [3](#page-10-0) cámara web [6](#page-13-0) estado de RJ-45 (red) [5](#page-12-0) inicio/apagado [5](#page-12-0) unidad de disco duro [4](#page-11-0) indicadores luminosos de estado de RJ-45 (red), identificación [5](#page-12-0) indicador luminoso de inicio/ apagado identificación [5](#page-12-0) indicador luminoso de la cámara web, identificación [6](#page-13-0) Indicador luminoso del adaptador de CA identificación [3](#page-10-0) indicador luminoso de la unidad de disco duro identificación [4](#page-11-0) información normativa etiqueta reglamentaria [7](#page-14-0) etiquetas de certificación de conexiones inalámbricas [7](#page-14-0) Internet, conexión [8](#page-15-0)

interruptor de pantalla interno, identificación [4](#page-11-0)

### L

lector de tarjetas de memoria, identificación [4](#page-11-0) limpieza de su dispositivo [31](#page-38-0)

#### M

micrófonos internos, identificación [4](#page-11-0) mouse funciones [26](#page-33-0) uso [26](#page-33-0) movimiento de desplazamiento en el TouchPad [24](#page-31-0)

#### N

nombre y número de producto, dispositivo [7](#page-14-0) número de serie [7](#page-14-0)

### O

orificios de ventilación, identificación [6](#page-13-0)

### P

Pantalla completa [26](#page-33-0) puerto de carga USB 2.0 (con alimentación), identificación [5](#page-12-0) puerto de carga USB 3.0 (con alimentación), identificación [5](#page-12-0) puerto de monitor externo identificación [4](#page-11-0) puerto HDMI, conexión [20](#page-27-0) puertos carga USB 2.0 (con alimentación) [5](#page-12-0) carga USB 3.0 (con alimentación) [5](#page-12-0) DisplayPort [3](#page-10-0) HDMI [4](#page-11-0), [20](#page-27-0) monitor externo [4](#page-11-0) USB 2.0 [5](#page-12-0) USB 3.0 [5](#page-12-0) puerto USB 2.0, identificación [5](#page-12-0) puerto USB 3.0, identificación [5](#page-12-0)

#### R

ranura para el cable de seguridad, identificación [5](#page-12-0)

ranuras cable de seguridad [5](#page-12-0) lector de tarjetas de memoria [4](#page-11-0) SIM [5](#page-12-0) ranura SIM, identificación [5](#page-12-0) Recargar [26](#page-33-0) red, conexión [8](#page-15-0) red inalámbrica [8](#page-15-0), [28](#page-35-0) red móvil, conexión [9](#page-16-0) Reducción de brillo [26](#page-33-0) resolución, pantalla [21](#page-28-0) Retroceder [26](#page-33-0)

### S

Silencio [26](#page-33-0)

### T

tarjeta de memoria, identificación [4](#page-11-0) teclado numérico externo funciones [26](#page-33-0) uso [26](#page-33-0) tecla esc identificación [4](#page-11-0) teclas acción [3](#page-10-0) esc [4](#page-11-0) teclas de acción [26,](#page-33-0) [27](#page-34-0) identificación [3](#page-10-0)

#### $\overline{V}$

Ventana siguiente [26](#page-33-0) video [19](#page-26-0)